# ScanX Swift View 2.0 XPS07.2A...

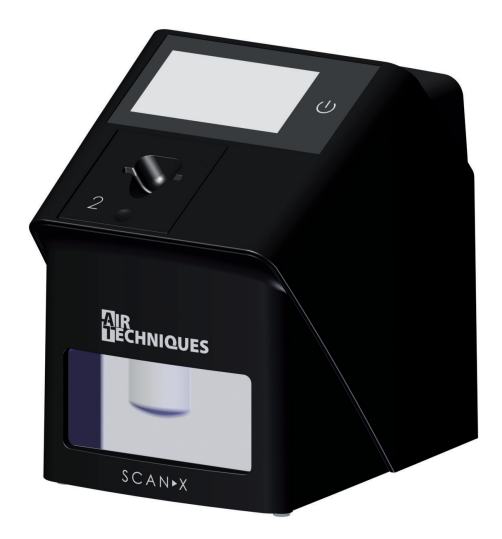

EN-US Installation and Operating Instructions

2144100142L29 G8902 2305V005 2144100142L29 G8902 2305V005

**IR**<br>**ECHNIQUES** 

4

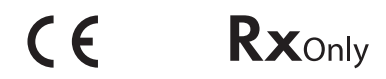

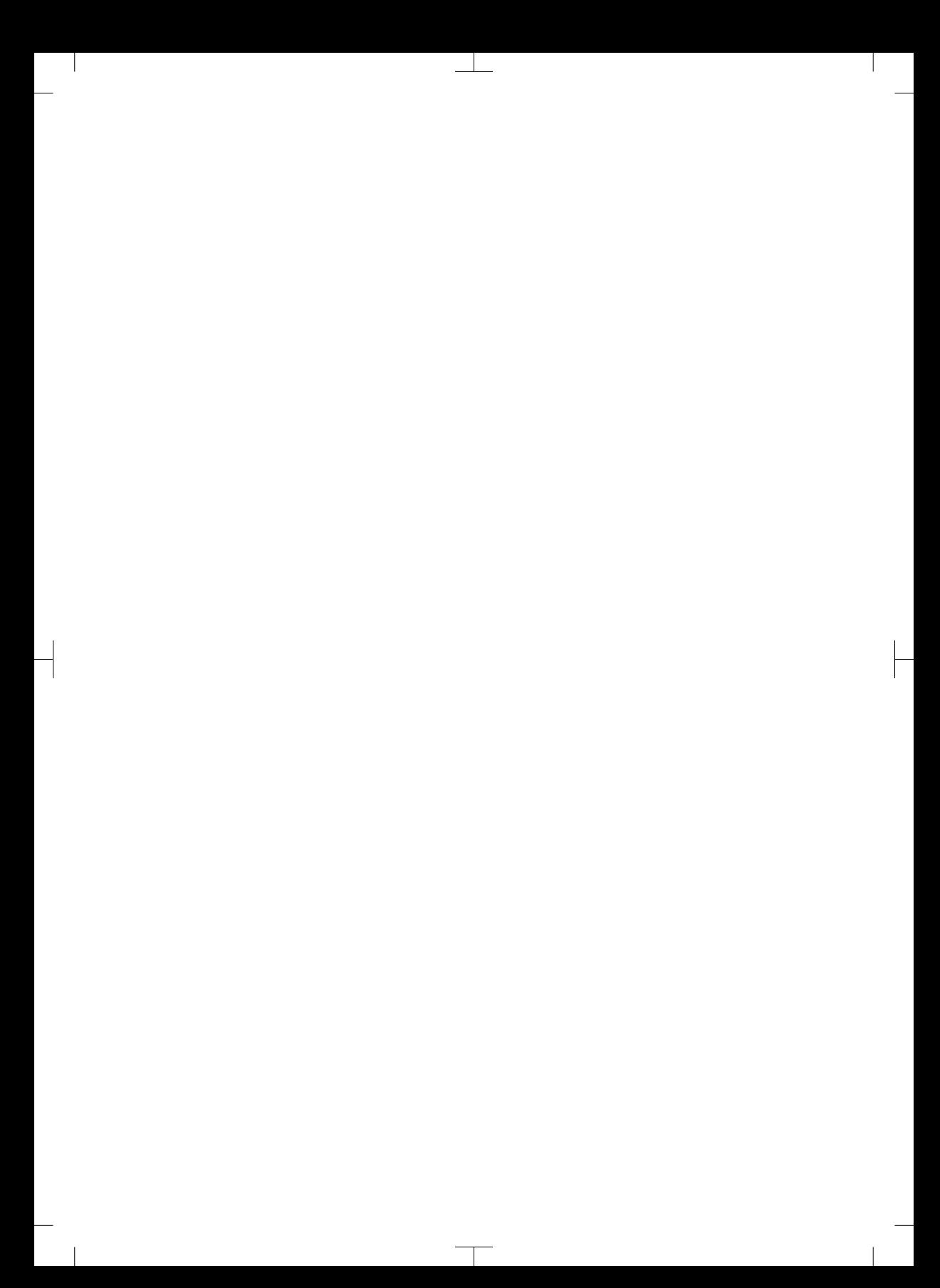

# **Contents**

## Important information

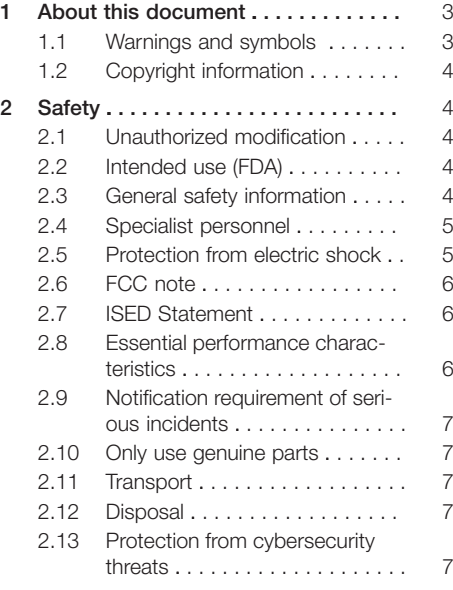

# ª

 $\overline{\phantom{a}}$ 

## Product description

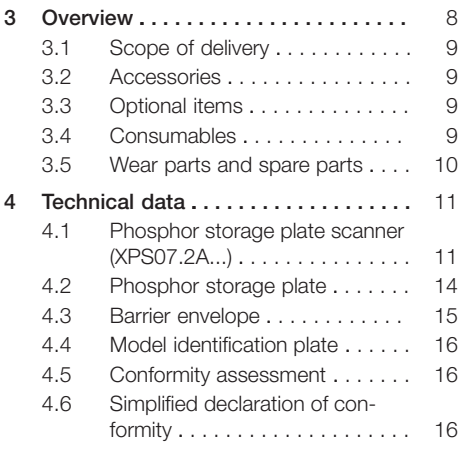

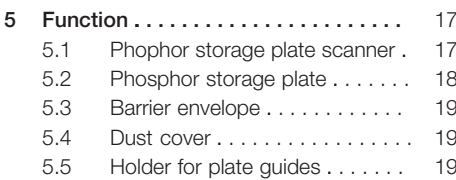

## Installation

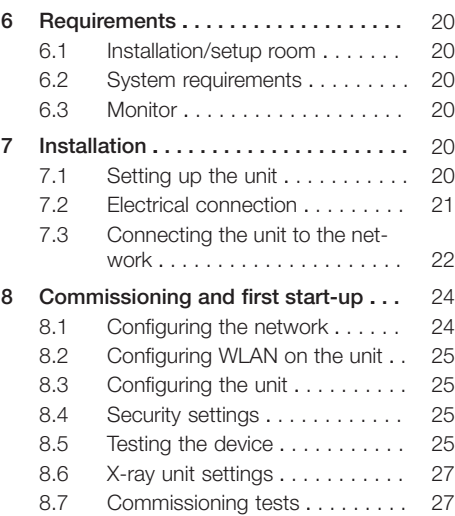

## Usage

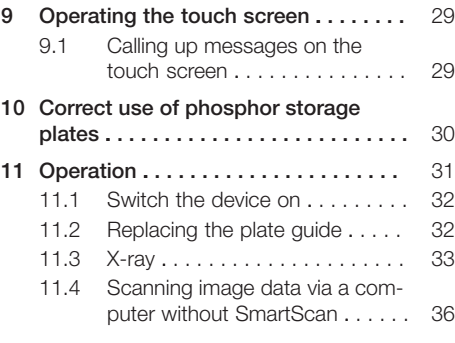

#### **Contents**

 $\overline{\phantom{a}}$ 

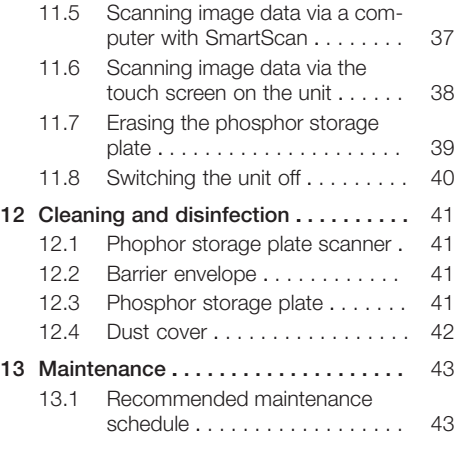

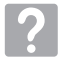

## Troubleshooting

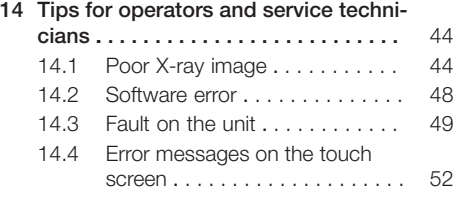

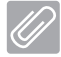

## Appendix

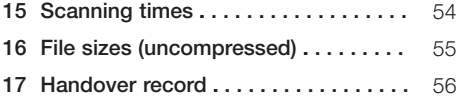

 $\sim 1$ 

 $\overline{\phantom{a}}$ 

# <span id="page-4-0"></span>Important information

## 1 About this document

These installation and operating instructions are an integral part of the unit.

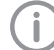

Air Techniques shall not be held liable and offers no guarantees of the safe and smooth operation of this unit if you fail to comply with notes and instructions contained in these Installation and Operating Instructions.

The German version of the installation and operating instructions is the original manual. All other languages are translations of the original manual. These operating instructions apply to:

ScanX Swift View 2.0, Article number: G8900 (2144100810 / XPS07.2A1)

## 1.1 Warnings and symbols

#### **Warnings**

The warning notes in this document highlight possible injury to persons or damage to machinery.

They are marked with the following warning symbols:

General warning symbol

The warnings are structured as follows:

## SIGNAL WORD

#### Description of type and source of danger

Here you will find the possible consequences of ignoring the warning

❯ Follow these measures to avoid the danger.

The signal word differentiates between different levels of danger:

– DANGER

Direct danger of severe injury or death – WARNING

Possible danger of severe injury or death

- CAUTION Risk of minor injuries
- NOTICE

Risk of extensive material/property damage

#### Miscellaneous symbols

These symbols are used in the document and on or in the unit:

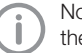

Note, e.g. specific instructions regarding the efficient use of the unit.

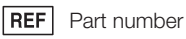

SN Serial number

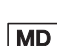

Medical device

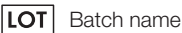

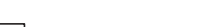

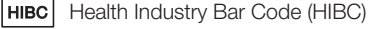

Model number  $#$ 

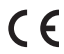

 $\epsilon$  CE mark

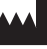

Manufacturer

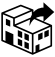

**Distributor** 

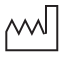

Date of manufacture

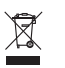

Dispose of correctly in accordance with EU Directive 2012/19/EU (WEEE).

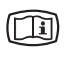

Take note of the accompanying electronic documents.

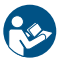

Refer to Operating Instructions.

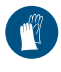

Wear hand protection.

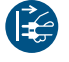

Disconnect all power from the unit.

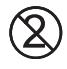

Do not reuse

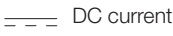

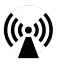

Non-ionizing electro-magnetic radiation

This way up / store and transport in an

Warning – risk of dangerous electric voltages

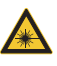

Warning - laser beams

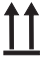

Keep dry

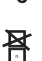

Stacking limits

upright position

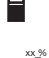

xx %

Lower and upper humidity limits

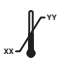

Lower and upper temperature limits

Lower and upper atmospheric pressure limits

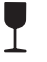

Fragile, handle with care

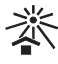

Keep away from sunlight during storage

## 1.2 Copyright information

All electronic drawings, processes, names, software, and appliances mentioned here are protected under copyright.

Printing or copying these Installation and Operating Instructions, including excerpts thereof, may only be carried out with the written approval of Air Techniques.

# 2 Safety

The unit has been developed and designed appropriately such that hazards are largely excluded if the unit is used in accordance with its Intended use.

Therefore, please note the following. Despite this, the following residual risks can remain:

- Personal injury due to incorrect use/misuse
- Personal injury due to mechanical effects
- Personal injury due to electric shock
- Personal injury due to radiation
- Personal injury due to fire
- Personal injury due to thermal effects on the skin
- Personal injury due to lack of hygiene, e.g. infection

## 2.1 Unauthorized modification

Pursuant to Part 15.21 of the FCC rules, any changes or modifications to this equipment not expressly approved by the manufacturer may cause, harmful interference and void the FCC authorization to operate this equipment.

## 2.2 Intended use (FDA)

## ScanX Swift View 2.0 - XPS07.2A...

## Indications for use

The ScanX Swift View 2.0 is intended to be used for scanning and processing digital images exposed on Phosphor Storage Plates (PSPs) in dental applications.

## Barrier envelope

Disposable Barrier Envelopes are intended to be used as a disposable barrier for Air Techniques Phosphor Storage Plates. This device is nonsterile and intended for single patient use only.

## 2.3 General safety information

The sale or prescription of this device by a medical practitioner is subject to the restrictions of the applicable Federal Acts. The device may be used only under permanent supervision by a dentist or licensed medical practitioner.

Rxonly Caution: By virtue of Federal Law, the device may only be sold to dentists or bought on behalf of a dentist.

<span id="page-5-0"></span>

- <span id="page-6-0"></span>❯ Comply with the guidelines, laws, rules and regulations applicable at the site of operation when you use this unit.
- ❯ Prior to each use, check the function and proper condition of the device.
- ❯ Do not convert or modify the unit.
- ❯ Comply with the Installation and Operating Instructions.
- ❯ Make the Installation and Operating Instructions always available to the operator in the vicinity of the device.

## 2.4 Specialist personnel

#### **Operation**

Persons operating the unit must ensure safe and correct handling based on their training and knowledge.

❯ Instruct or have every user instructed in handling the unit.

#### Installation and repairs

❯ All installation, resetting, alteration, expansion, and repair work must be carried out either by Air Techniques personnel or by a suitably qualified person approved by Air Techniques.

## 2.5 Protection from electric shock

- ❯ Working on the unit, comply with all the relevant electrical safety regulations.
- ❯ Never touch the patient and unshielded plug connections or metallic parts of the device at the same time.
- ❯ Immediately replace any damaged cables or plugs.

#### Comply with the EMC rules concerning medical devices

- ❯ The unit is intended for use in professional healthcare facilities (in accordance with IEC 60601-1-2). If the unit is operated in any other environment, potential effects on the electromagnetic compatibility must be taken into account.
- ❯ Do not use the device near HF surgical devices and MRI equipment.
- ❯ Keep a minimum distance of 30 cm between the device and other electronical devices.
- ❯ Note that cable lengths and cable extensions have effects on electromagnetic compatibility.

❯ No maintenance measures are required to maintain the basic EMC safety.

#### **NOTICE** 41

#### Negative effects on the EMC due to non-authorized accessories

- ❯ Use only Air Techniques accessories or accessories approved by Air Techniques.
- ❯ Using any other accessories may result in increased electromagnetic interference emissions or the unit having reduced electromagnetic immunity, leading to an erroneous operation mode.

#### **NOTICE** T

#### Erroneous operation mode due to use immediately adjacent to other devices or with other stacked devices

- ❯ Do not stack the unit together with other devices.
- If this is unavoidable, the unit and other devices should be monitored in order to ensure that they are working correctly.

## **NOTICE**

#### Reduced performance features due to insufficient distance between unit and mobile HF communication devices

❯ Keep at least 30 cm distance between the unit (including parts and cables of the unit) and mobile HF communication devices (wireless units) (including their accessories such as antenna cables and external antennas).

## <span id="page-7-0"></span>2.6 FCC note

Note: This equipment has been tested and found to comply with the limits for a Class B digital device, pursuant to part 15 of the FCC Rules. These limits are designed to provide reasonable protection against harmful interference in a residential installation. This equipment generates, uses and can radiate radio frequency energy and, if not installed and used in accordance with the instructions, may cause harmful interference to radio communications. However, there is no guarantee that interference will not occur in a particular installation. If this equipment does cause harmful interference to radio or television reception, which can be determined by turning the equipment off and on, the user is encouraged to try to correct the interference by one or more of the following measures:

- ❯ Reorient or relocate the receiving antenna.
- ❯ Increase the separation between the equipment and receiver.
- ❯ Connect the equipment into an outlet on a circuit different from that to which the receiver is connected.
- ❯ Consult the dealer or an experienced radio/TV technician for help.

#### Module Compliance FCC

The device contains the RFID module with the following ID:

- FCC ID: 2ATTE-2144100082
- IC ID: 25412-2144100082

This module has been tested and found to comply with the following requirements for Modular Approval.

- Part 15.225 Operation within the band 13.110 - 14.010 MHz.
- Part 2.1046 Measurements required: RF power output

#### Antennas

This radio transmitter has been approved by the FCC and ISED to operate with the antenna types listed below with the maximum permissible gain indicated.

Antenna types not included in this list, having a gain greater than the maximum gain indicated for that type, are strictly prohibited for use with this device.

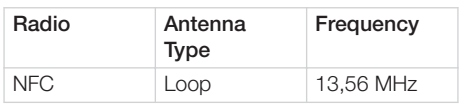

#### RF exposure statement

- 1. This Transmitter must not be co-located or operating in conjunction with any other antenna or transmitter.
- 2. This equipment complies with FCC RF radiation exposure limits set forth for an uncontrolled environment. This equipment should be installed and operated with a minimum distance of 20 centimeters between the radiator and your body.

## 2.7 ISED Statement

This device contains licence-exempt transmitter(s)/receiver(s) that comply with ISED's (Innovation, Science and Economic Development Canada's) licence-exempt RSS(s). Operation is subject to the following two conditions:

- 1. This device may not cause interference.
- 2. This device must accept any interference, including interference that may cause undesired operation of the device.

#### RF exposure statement

Caution: Exposure to Radio Frequency Radiation

- 1. To comply with the Canadian RF exposure compliance requirements, this device and its antenna must not be co-located or operating in conjunction with any other antenna or transmitter.
- 2. To comply with RSS 102 RF exposure compliance requirements, a separation distance of at least 20 cm must be maintained between the antenna of this device and all persons.

## 2.8 Essential performance characteristics

The ScanX Swift View 2.0 unit does not have any essential performance characteristics as set out in IEC 60601-1 (EN 60601-1) section 4.3. The unit meets the requirements according to IEC 60601-1.

The unit meets the requirements according to IEC 60601-1-2:2014.

## <span id="page-8-0"></span>2.9 Notification requirement of serious incidents

The operator/patient has to report any serious incident related the product to the manufacturer and the competent authority of the Member State, in which the operator and/or patient is established/resident.

## 2.10 Only use genuine parts

- ❯ Only use accessories and optional items specified or approved by Air Techniques.
- ❯ Only use original working parts and spare parts.

Air Techniques accepts no liability for damage resulting from the use of nonapproved accessories, optional items or any parts other than original spare and wear parts.

The use of non-approved accessories, optional items or non-genuine wear parts / replacement parts (e. g. mains cable) can adversely affect the electrical safety and EMC.

## 2.11 Transport

Only the original packaging ensures optimum protection for the unit during transport. If necessary, the original packaging for this unit can be ordered from Air Techniques.

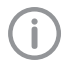

Air Techniques cannot be held responsible for any damage resulting from transport in unsuitable packaging, even during the warranty period.

- ❯ Only transport the unit in its original packaging.
- ❯ Keep all packaging away from children.
- ❯ Do not expose the unit to any strong vibrations or shocks.

## 2.12 Disposal

Disposal of the units, electronic circuitry and PSPs must be accomplished only at the appropriate facilities for recovery and recycling. Make sure to dispose of such items in accordance with current federal, national, state and local government rules and regulations.

## 2.13 Protection from cybersecurity threats

The unit is to be connected to a computer that can be connected to the Internet. Therefore, the system needs to be protected from threats from the Internet.

- ❯ Use antivirus software and update it regularly. Look for evidence of possible virus infection and, if applicable, check with the antivirus software and remove the virus.
- ❯ Perform regular data backups.
- ❯ Provide access to units only to trustworthy users, e.g. by means of user name and password.
- ❯ Make sure that only trustworthy contents are downloaded. Install manufacturer-authenticated software and firmware updates only.

# <span id="page-9-0"></span>Product description

## 3 Overview

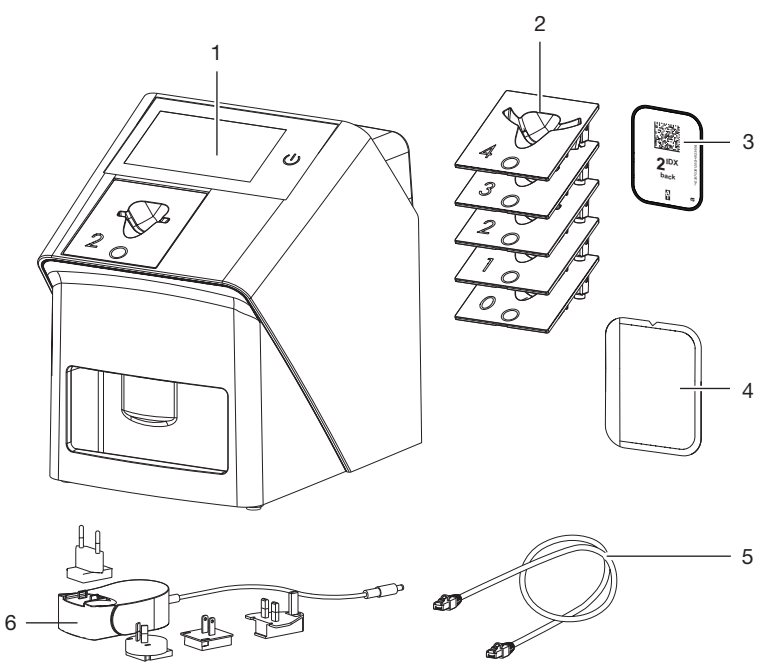

- 1 ScanX Swift View 2.0 Phosphor storage plate scanner
- 
- 2 Plate guides (S0 to S4)<br>3 Phosphor storage plate Phosphor storage plate IDX
- 4 Barrier envelope<br>5 Network cable (3
- 5 Network cable (3 m)<br>6 Power supply unit wi
- Power supply unit with country-specific adapter

## <span id="page-10-0"></span>3.1 Scope of delivery

The following items are included in the scope of delivery (possible variations due to country-specific requirements and/or import regulations):

## ScanX Swift View 2.0

## Phosphor storage plate scanner . . . . G8900A

- ScanX Swift View 2.0 Basic unit
- Power supply
- Network cable (3 m)
- Cover of device ports
- Voucher for VisionX imaging software
- Plate guides:
	- S0
	- S1
	- S2 (mounted to the device)
	- S3
	- S4
- Phosphor storage plates IDX:
	- S0
	- S2
- Barrier envelopes:
	- $-$  S<sub>0</sub>
	- S2
- Barrier films
- Holder for plate guides
- Phosphor storage plate cleaning wipes
- Dust cover
- WLAN stick (pre-installed depending on version)
- USB memory stick (pre-installed depending on version)
- Quick Start Instructions

## 3.2 Accessories

The following items are required for operation of the device, depending on the application:

#### Phosphor storage plates (PSPs)

- Phosphor storage plate IDX Size 0
- Phosphor storage plate IDX Size 1
- Phosphor storage plate IDX Size 2
- Phosphor storage plate IDX Size 3
- Phosphor storage plate IDX Size 4

#### Barrier envelopes

- Barrrier Envelope S0
- Barrrier Envelope S1
- Barrrier Envelope S2
- Barrrier Envelope S3
- Barrrier Envelope S4

## 3.3 Optional items

The following optional items can be used with the device:

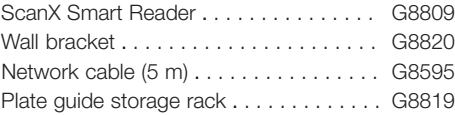

#### Commissioning and intraoral constancy tests

2D X-ray test phantom . . . . . . . . . . . . . . G8795

## 3.4 Consumables

The following materials are consumed during operation of the device and must be re-ordered:

#### Cleaning and disinfection

PSP cleaning wipes (50 pieces) . . . . . . . . B8910

#### Barrier envelopes

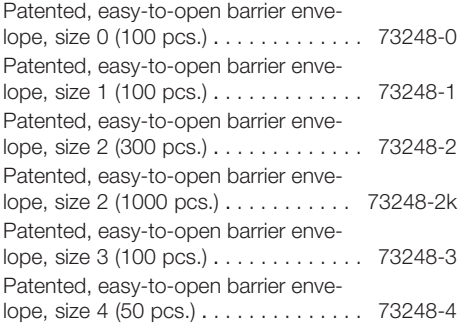

## <span id="page-11-0"></span>3.5 Wear parts and spare parts

#### Phosphor storage plates (PSPs)

Phosphor Storage Plate Pack IDX, Size #0 Phosphor Storage Plate IDX S0 (2 pcs.) Barrier Envelope S0 (1000 pcs.) . . . . . G8240-0 Phosphor Storage Plate Pack IDX, Size #1 Phosphor Storage Plate IDX S1 (2 pcs.) Barrier Envelope S1 (1000 pcs.) . . . . . G8240-1 Phosphor Storage Plate Pack IDX, Size #2 Phosphor Storage Plate IDX S2 (2 pcs.) Barrier Envelope S2 (1000 pcs.) . . . . . G8240-2 Pack of phosphor storage plates IDX, Size #3 Phosphor storage plate IDX Size 3 (2 pieces) Barrier envelope Size 3 (1000 pieces) . G8240-3 Pack of phosphor storage plates IDX, Size #4 Phosphor storage plate IDX Size 4 (2 pieces) Barier envelope Size 4 (1000 pieces) . . G8240-4 Plate guides

## Plate guide S0 (1 piece) . . . . . . . . . . . . . G8813 Plate guide S1 (1 piece) . . . . . . . . . . . . G8814 Plate guide S2 (1 piece) . . . . . . . . . . . . . G8815 Plate guide S3 (1 piece) . . . . . . . . . . . . . G8816 Plate guide S4 (1 piece) . . . . . . . . . . . . . G8817

# <span id="page-12-0"></span>4 Technical data

## 4.1 Phosphor storage plate scanner (XPS07.2A...)

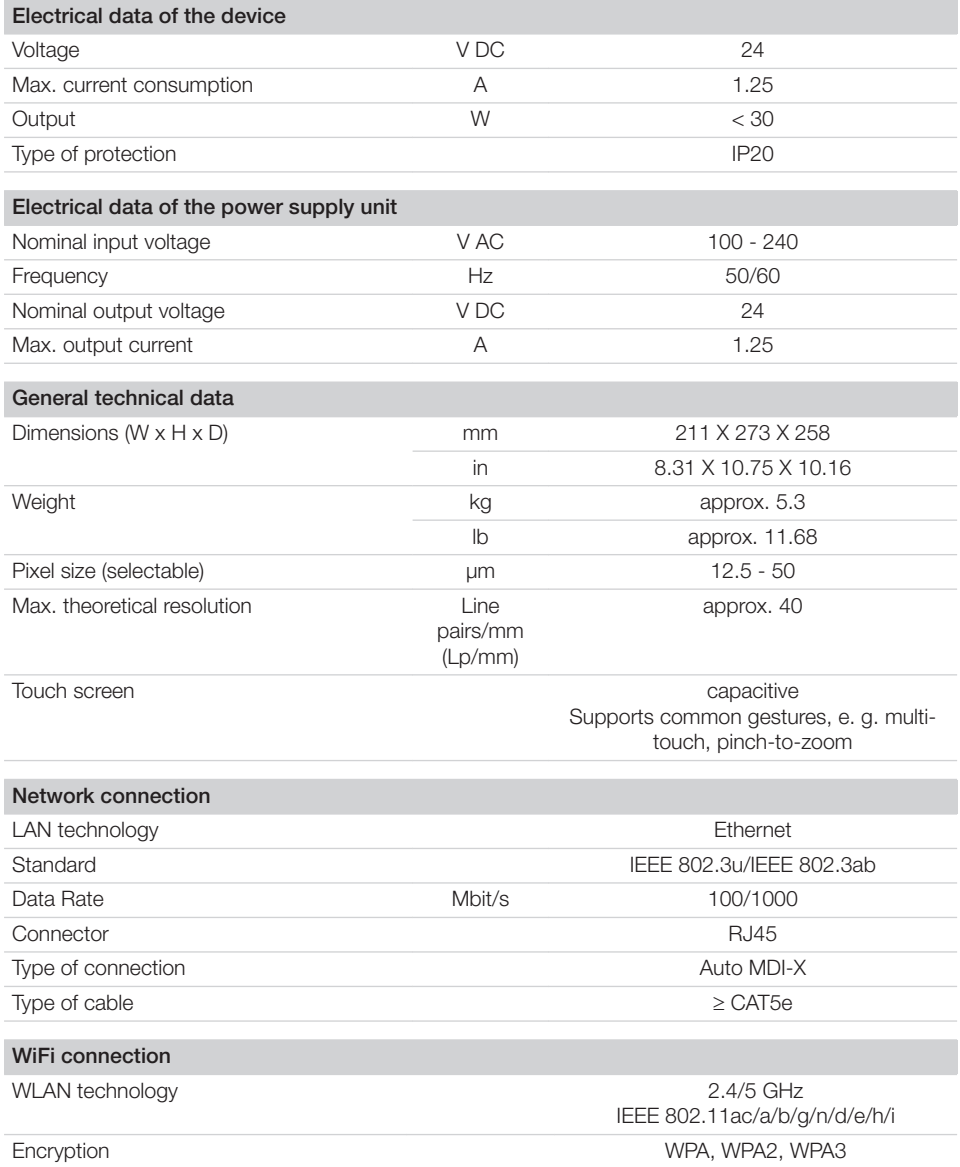

**Product description** 

 $\overline{\phantom{a}}$ 

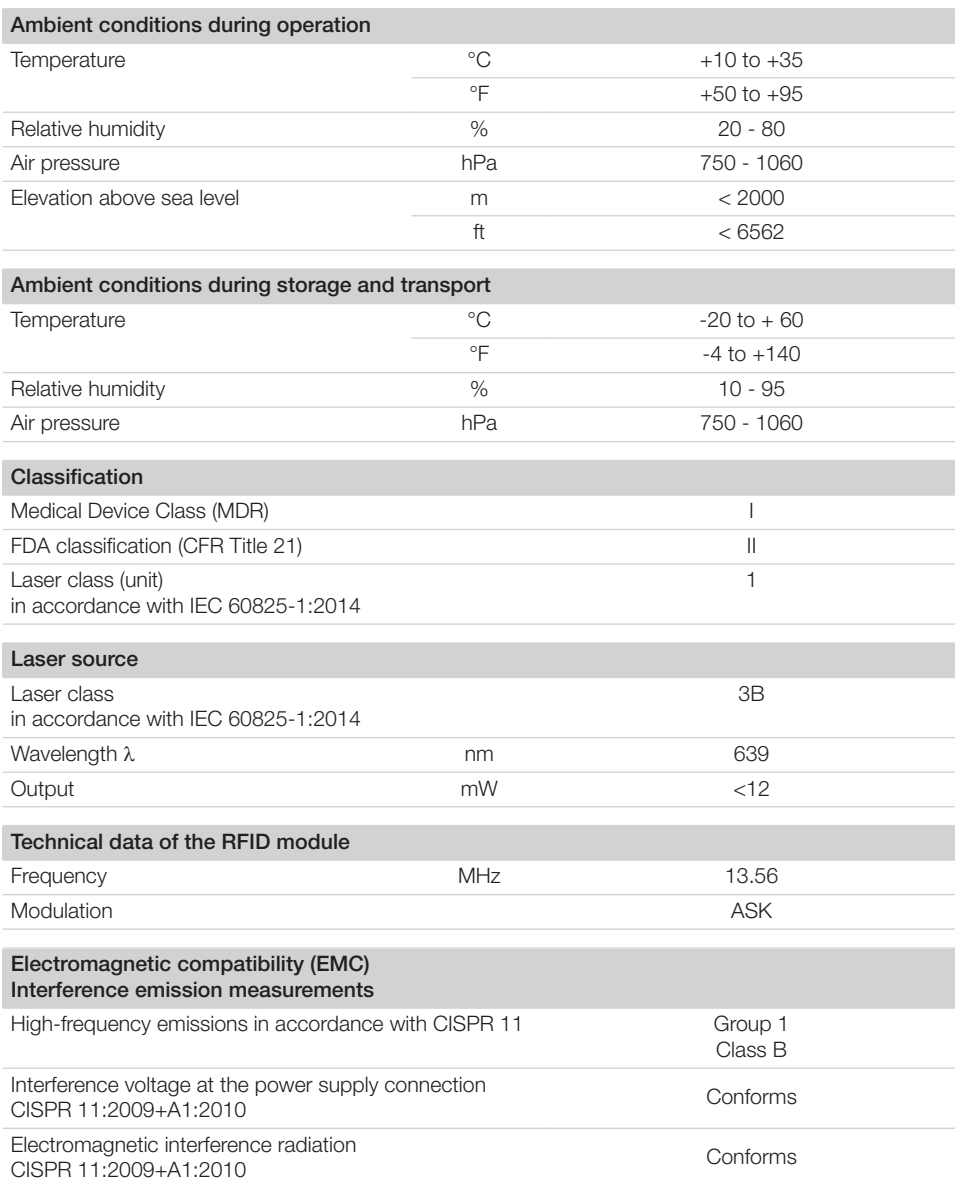

 $\mathbf{I}$ 

 $\sim 10$ 

 $\overline{\phantom{a}}$ 

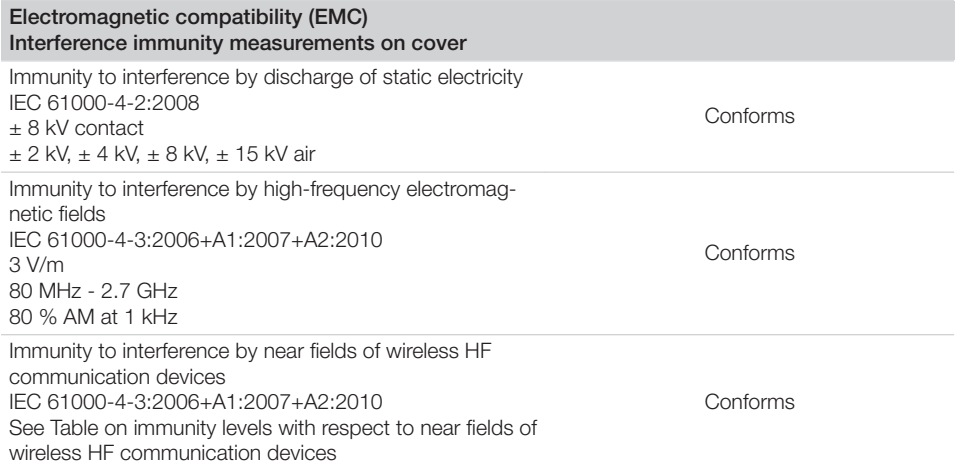

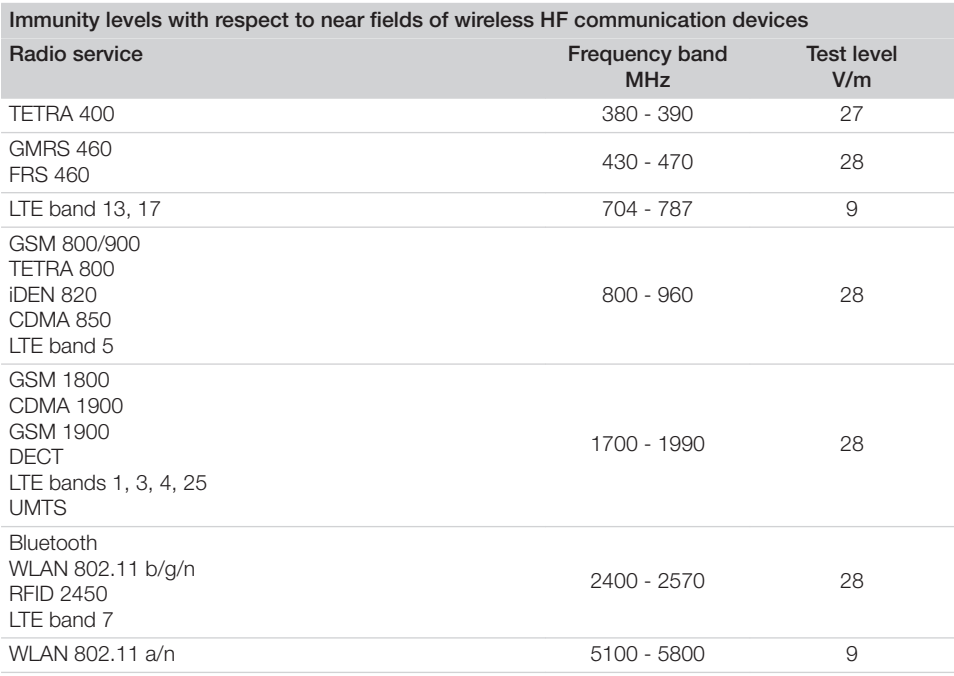

 $\overline{\phantom{0}}$ 

<span id="page-15-0"></span> $\overline{\phantom{a}}$ 

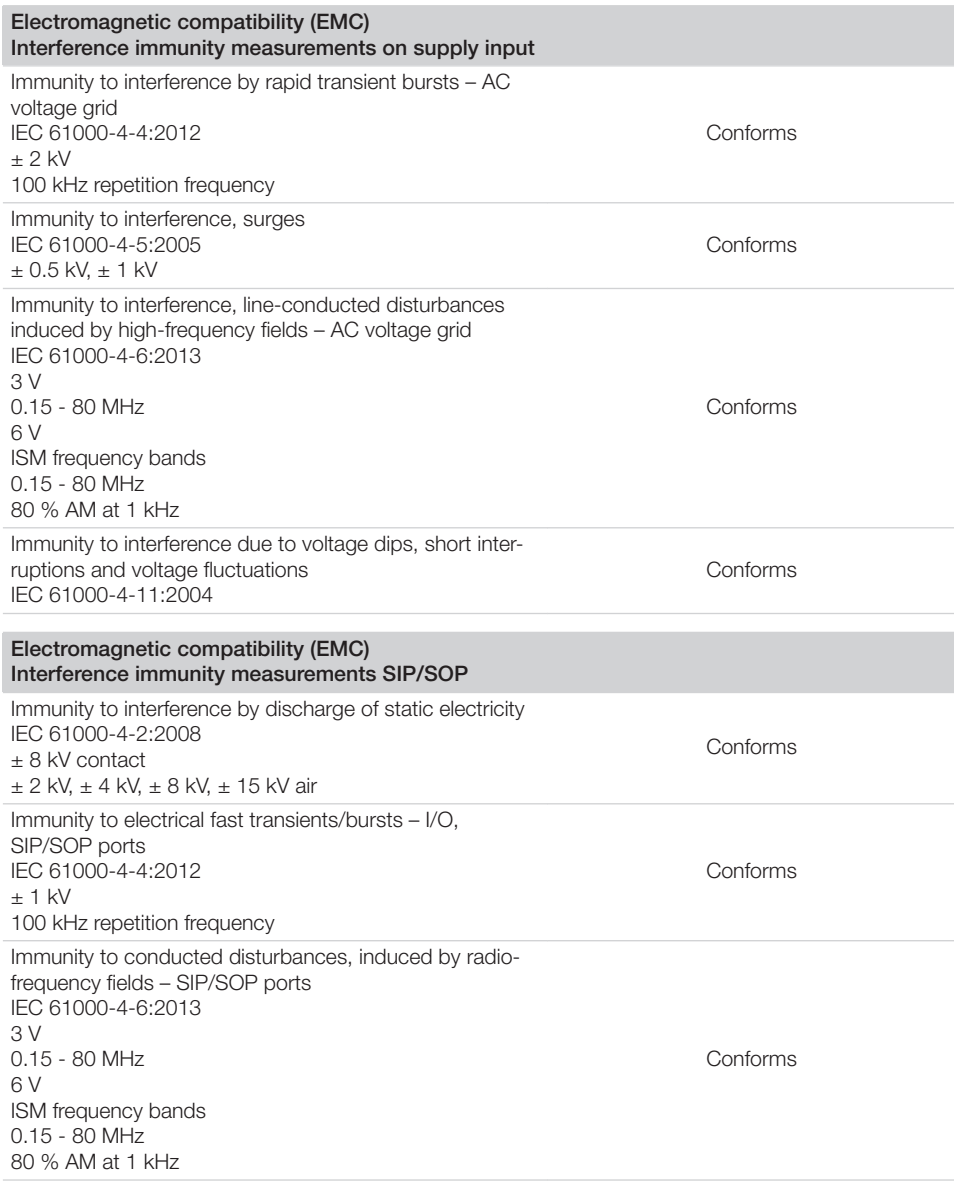

## 4.2 Phosphor storage plate

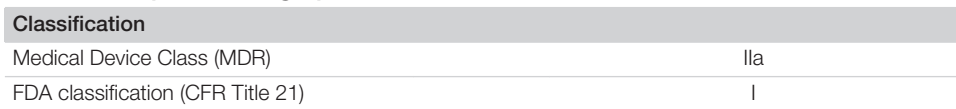

 $\overline{\phantom{a}}$ 

Product description

 $\overline{\phantom{a}}$ 

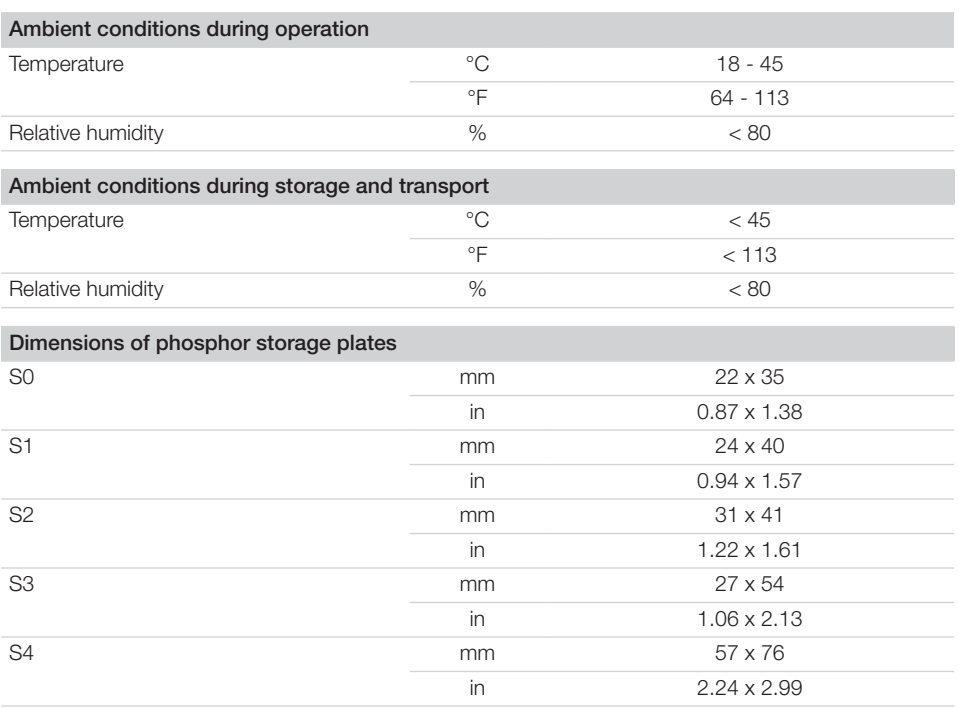

## 4.3 Barrier envelope

<span id="page-16-0"></span> $\mathbf{I}$ 

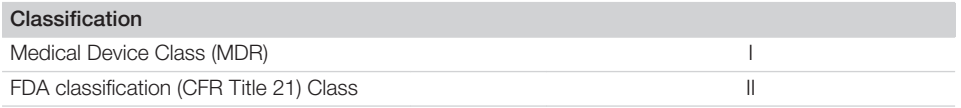

 $\sim$  1

## <span id="page-17-0"></span>4.4 Model identification plate

The type plate is located on the back cover of the device.

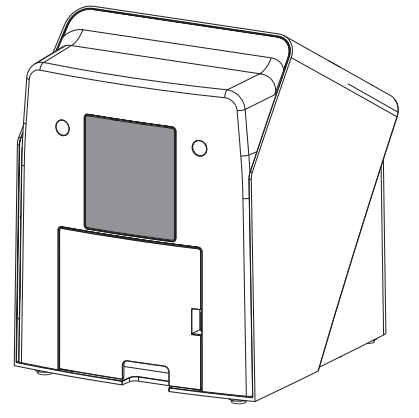

For details of which WLAN is stick is built-in, please check the WLAN stick. The information is printed on the WLAN stick (see ["Connections"](#page-18-0)). The full text of the EU declaration of conformity of the third party manufacturer of the WLAN stick is available in the Download Center:

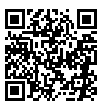

<https://qr.duerrdental.com/conformity>

REF Order number

SN Serial number

## 4.5 Conformity assessment

This device has been subjected to conformity acceptance testing in accordance with the current relevant guidelines of the European Union. This equipment conforms to all relevant requirements.

## 4.6 Simplified declaration of conformity

#### ScanX Swift View 2.0 - XPS07.2A...

The manufacturer hereby declares that the device satisfies the requirements of, among others, Directive 2014/53/EU.

The full text of the EU declaration of conformity can be viewed online in the Download Center:

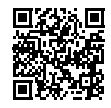

<https://qr.duerrdental.com/conformity>

#### WLAN stick

The device has a built-in WLAN stick from a third party manufacturer that complies with guideline 2014/53/EU.

## <span id="page-18-0"></span>5 Function

5.1 Phophor storage plate scanner

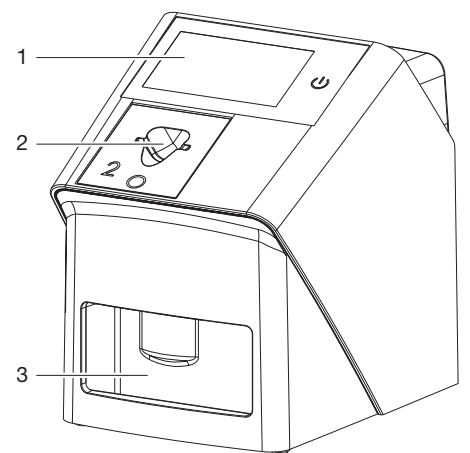

- 1 User interface
- 2 Plate guide
- 3 Collection tray

The phosphor storage plate scanner is used to read image data stored on the phosphor storage plate.

The unit can be used in two different ways: via the imaging software (e. g. VisionX) on a PC or directly via the touch screen on the unit.

The transport mechanism guides the phosphor storage plate through the device. A laser in the scanner unit scans the PSP. The scanned data is converted into a digital image.

If a scanning job is started via the imaging software, the image is automatically transmitted to the computer.

If a scanning job is started via the touch screen, the image is saved to the memory card and needs to be transferred to the computer later on. After scanning, the phosphor storage plate runs through the erasure unit. Image data still held on the phosphor storage plate is erased with the aid of bright light.

The phosphor storage plate is then ejected for re-use.

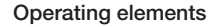

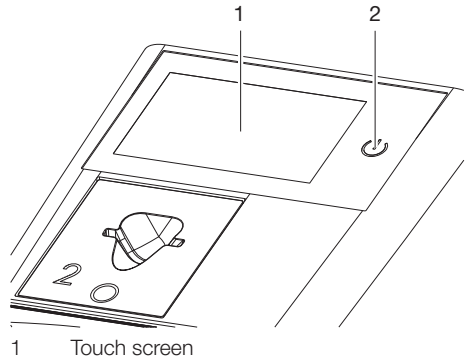

2 On/off switch

#### *Touch screen*

The touch screen allows the unit to be operated when it is not connected to a computer. Instructions can be entered on the touch screen with the tip of a finger.

The *Help* button can be used to open a help page for the respective page. The *Messages* button can be used to call up current messages.

#### *On/off switch*

The On/Of button indicates different states of the device:

- Device off  $\mathcal{L}$ Press the On/Off button to start the device.
- $\triangle$ The device starts up or is ready for use The start screen is displayed as soon as the device is ready for use.

## **Connections**

The connections are located on the rear of the unit, underneath the cover.

<span id="page-19-0"></span>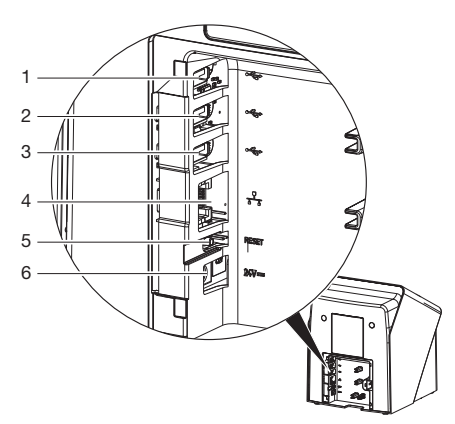

- 1 USB- port (USB memory stick pre-installed depending on version)
- 2 USB- port (WLAN stick pre-installed depending on version)
- 3 USB port (additional accessories)
- 4 Network connection
- 5 Reset button
- 6 Connection for power supply unit

#### **ScanManager**

When the ScanManager is enabled, more than one X-ray job can be transmitted simultaneously to the unit from different computers. The unit manages the X-ray jobs in a queue from which the respective X-ray job can be selected using the touch screen and then executed.

Without ScanManager, the unit processes one Xray job at a time and is blocked until this job has been completed. During this time, no further Xray jobs can be transmitted to the unit from other computers.

> ScanManager can be enabled via *Settings > System Settings> Operating Type*.

#### **SmartScan**

Use SmartScan to assign a phosphor storage plate to a particular patient via the imaging software.

As soon as a phosphor storage plate is assigned to a patient in the imaging software, all devices that support SmartScan will change status to "ready for image acquisition". Afterwards any phosphor storage plates that were previously

linked to a patient can be scanned on any of these devices in an arbitrary order. The images are then automatically assigned to this patient by the imaging software.

SmartScan works with the following imaging programs:

– VisionX made by Air Techniques

## 5.2 Phosphor storage plate

The PSP stores X-ray energy, which is re-emitted in the form of light after excitation by the laser. This light is then converted into image information in the phosphor storage plate scanner. The PSP has an active side and an inactive side. The PSP must always be exposed on the active side.

When used properly, a PSP can be exposed, read and erased several hundred times provided there is no mechanical damage. The PSP must be replaced if there are any signs of damage, e.g. if the protective layer is damaged or there are visible scratches that could interfere with the diagnostics.

#### Intraoral

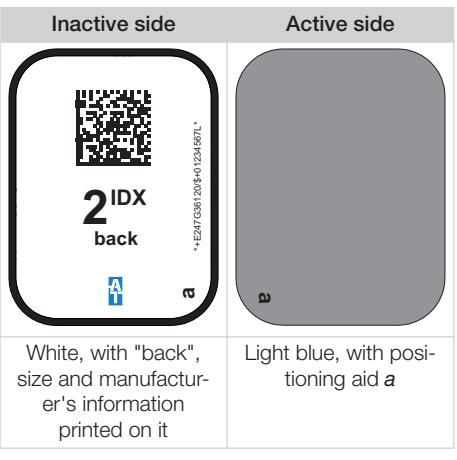

Positioning aid *a* is visible on the x-ray image and makes orientation easier during diagnosis.

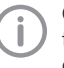

Only use phosphor storage plate IDX with the unit. The unit is unable to read any other types of PSP.

## <span id="page-20-0"></span>5.3 Barrier envelope

Disposable Barrier Envelopes are intended to be used as a disposable barrier for Air Techniques Phosphor Storage Plates. This device is nonsterile and intended for single patient use only.

## 5.4 Dust cover

The dust cover protects the device against dust and dirt, for example during extended periods in which the device is not in use.

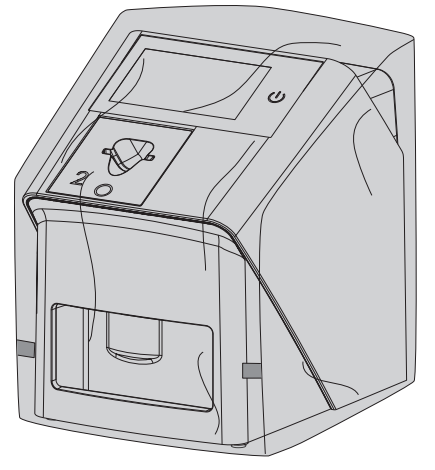

5.5 Holder for plate guides

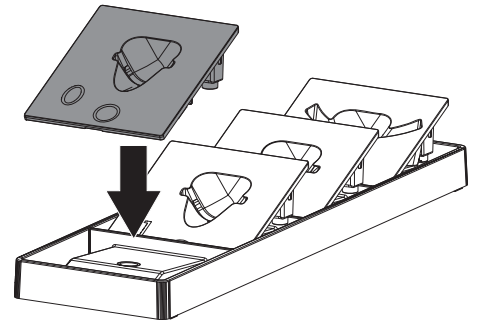

The plate guides that are not in use can be placed in the holder.

The holder can be attached to the wall using suitable fastening materials (not included in the scope of delivery). Magnets hold the plate guides in the holder.

# Installation

Only qualified specialists or persons trained by Air Techniques may install, connect, and commission the unit.

## 6 Requirements

## 6.1 Installation/setup room

The room chosen for set up must meet the following requirements:

- Closed, dry, well-ventilated room
- It should not be a room made for another purpose (e.g. boiler room or wet cell)
- Max. light intensity 1000 Lux, no direct sunlight at the place of installation of the unit
- There should be no major fields of interference (e.g. strong magnetic fields) present that can interfere with the proper operation of the unit.
- Ambient conditions correspond to ["4 Techni](#page-12-0)[cal data".](#page-12-0)

## 6.2 System requirements

For the system requirements of the computer systems, visit the download area at www.airtechniques.com (document no. E7201).

## 6.3 Monitor

The monitor must meet the requirements for digital X-ray with a high light intensity and wide contrast range.

Strong ambient light, sunlight impinging directly onto the monitor and reflections can make it more difficult or even impossible to perform a diagnosis based on the X-ray images.

## 7 Installation

## 7.1 Setting up the unit

## **NOTICE**

Damage to sensitive components of the unit due to shocks or vibrations

- ❯ Do not expose the unit to any strong vibrations or shocks.
- ❯ Do not move the unit during operation.

Portable and mobile HF communication appliances can interfere with the effectiveness of electrical medical devices.

- ❯ Do not stack the unit next to or together with other appliances.
- ❯ If, however, this unit is operated next to other units or stacked with other units, monitor the unit carefully in the configuration selected in order to ensure normal operation.

The unit can be set up as a tabletop unit or mounted on a wall using the wall bracket. The load-bearing capacity of the table or wall must be suitable for the weight of the unit (see ["4 Technical data"\)](#page-12-0).

#### Setting the unit on a table

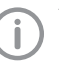

To prevent errors when scanning the image data, install the unit so it is not exposed to vibrations.

❯ Place the unit on a firm, horizontal surface.

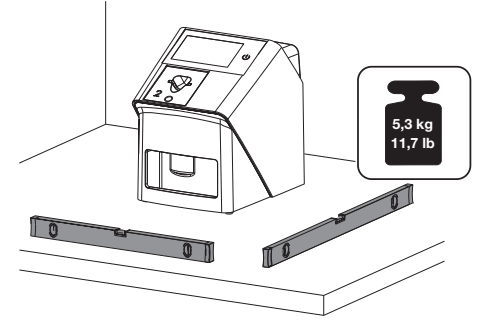

#### Installing the unit with the wall mounting bracket

The unit can be mounted on a wall with the wall mounting bracket (see ["3.3 Optional items"\)](#page-10-0).

## Check WLAN stick

At the time of delivery, the device has a WLAN stick inserted in it. Due to shocks during trans-

<span id="page-21-0"></span>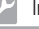

<span id="page-22-0"></span>port, the WLAN stick may no longer be inserted perfectly in the USB port. Proper insertion of the WLAN stick must be checked before start-up.

> The WLAN function can be disabled in the settings of the device (see ["8.2 Con](#page-26-0)[figuring WLAN on the unit"\)](#page-26-0).

If this is insufficient, the WLAN stick can also be pulled off. The device keeps working properly regardless. However, the WLAN function is no longer available and cannot be enabled in the settings until the WLAN stick is plugged in again.

❯ Remove the cover on the rear of the device using a suitable tool (e.g. slot screwdriver).

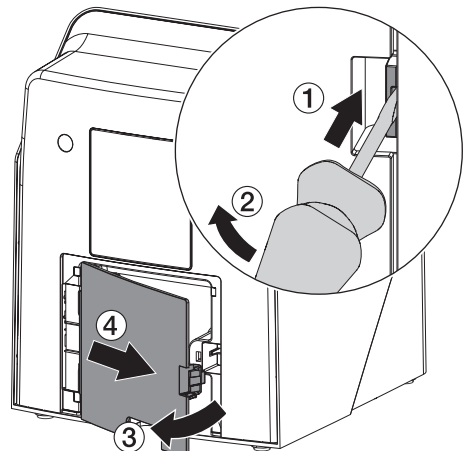

❯ Check if the WLAN stick is inserted properly in the respective USB port.

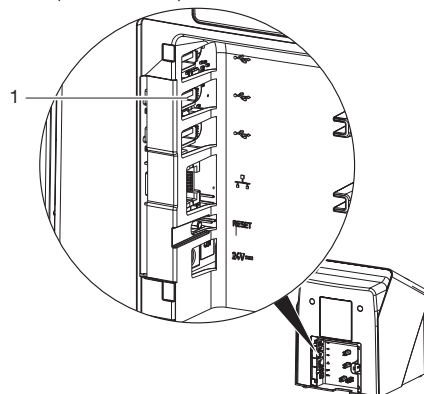

1 USB port for WLAN stick

#### Check the USB memory stick

At the time of delivery, the device has a USB memory stick inserted in it. Due to shocks during transport, the WLAN stick may no longer be inserted perfectly in the USB port. Proper insertion of the USB memory stick must be checked before start-up.

❯ Remove the cover on the rear of the device using a suitable tool (e.g. slot screwdriver).

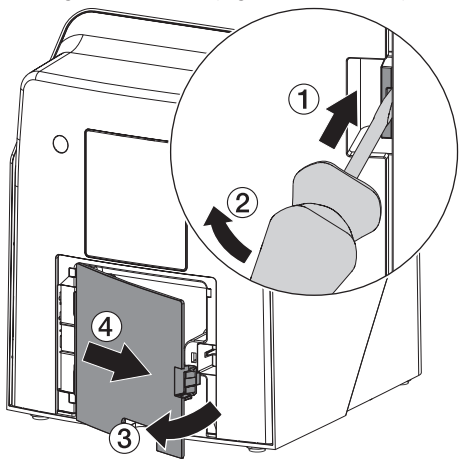

❯ Check if the USB memory stick is inserted properly in the respective USB port.

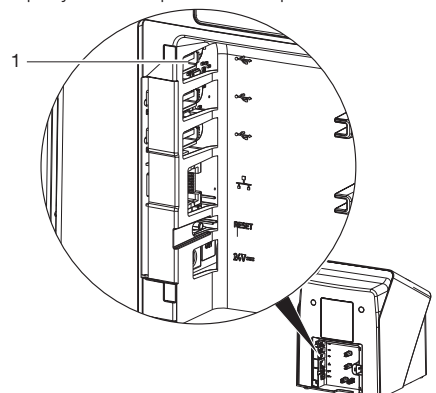

1 USB port for USB memory stick

## 7.2 Electrical connection

#### Electrical safety when making connections

❯ Connect the device to a correctly installed power outlet only.

#### <span id="page-23-0"></span>Installation

- ❯ Do not place non-fixed multi-socket units on the floor. Comply with the requirements in section 16 of IEC 60601-1 (EN 60601-1).
- ❯ Do not operate any other systems using the same multiple socket.
- ❯ Make sure that none of the electrical cables leading to the unit are under any mechanical tension.
- ❯ Before initial start-up verify that the mains supply voltage and the voltage stated on the type plate match (see also "4. Technical data").

#### Connecting the unit to the mains supply

The unit has no main power switch. For this reason, it is important to set up the unit properly such that the plug can be easily accessed and unplugged if required.

Requirements:

- $\checkmark$  Properly installed power outlet close to the unit (observe the max. length of the power cord)
- $\checkmark$  Easily accessible power outlet
- $\checkmark$  Mains voltage matches the information shown on the type plate of the power supply unit

Only the released power supply units may be used: 9000150006 EM1024KR or

9000101790 TR30RDM240

- ❯ Attach the matching country-specific mains cable to the power supply unit.
- ❯ Remove the cover on the rear of the device using a suitable tool (e.g. slot screwdriver).

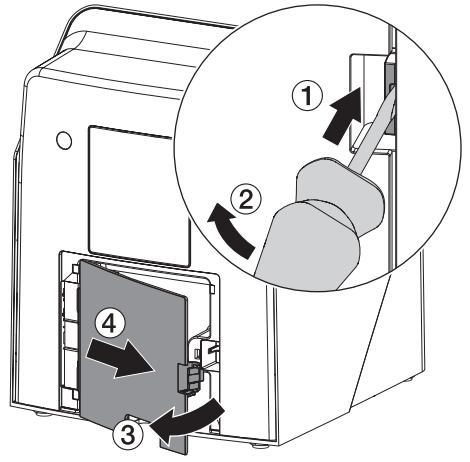

❯ Plug the connecting plug of the power supply unit into the connection socket of the unit.

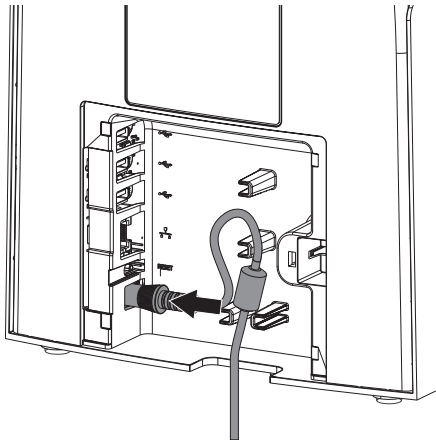

- ❯ Plug the mains plug into the power outlet. > Replace the cover.
- 

When operating the device, the cover on the rear must be mounted.

## 7.3 Connecting the unit to the network

#### Purpose of the network connection

The network connection is used to exchange information or control signals between the unit and a software installed on a computer, in order to, e. g.:

- Display parameters
- Select operating modes
- Indicate messages and error situations
- Change device settings
- Activate test functions
- Transmit data for archiving
- Provide documents concerning the devices

The unit can be connected to the network with a network cable or via WLAN.

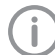

For information on connection via WLAN, see ["8.2 Configuring WLAN on the unit".](#page-26-0)

#### Combining devices safely

- Safety and essential performance features are independent of the network. The device is designed appropriately for operation independent of a network. However, some of the functions are not available in this case.
- Faulty manual configuration can lead to significant network problems. The expert knowledge of a network administrator is required for configuration.
- The data connection utilizes part of the bandwidth of the network. Interactions with other medical devices cannot be completely excluded. Apply the IEC 80001-1 standard for risk assessment.
- The device is not suitable to be connected directly to the public internet.

Take care when connecting units together or to parts of other systems as there is always an element of risk (e.g. due to leakage currents).

- ❯ Only connect units when there can be no question of danger to operator or to patient.
- ❯ Only connect units when it is safe to do so and when there is no risk of damage or harm to the surroundings.
- ❯ If it is not completely clear from the data sheet of the unit that such connections can be safely made or if you are in any doubt, always get a suitably qualified person (e.g. the relevant manufacturer) to verify that the setup is safe.
- ❯ Comply with the specifications of IEC 60601‑1 (EN 60601-1) when connecting the appliance with other appliances, e.g. a PC system, both in and outside the patient environment.
- ❯ Only connect peripheral units (e.g. computer, monitor, printer) that conform at least to the requirements set out in the standards IEC 60950‑1 or EN 62368‑1.

❯ The connected computer must conform to EN 55032 (class B) and EN 55024.

#### Connecting the unit via the network cable

❯ Remove the cover on the rear of the device using a suitable tool (e.g. slot screwdriver).

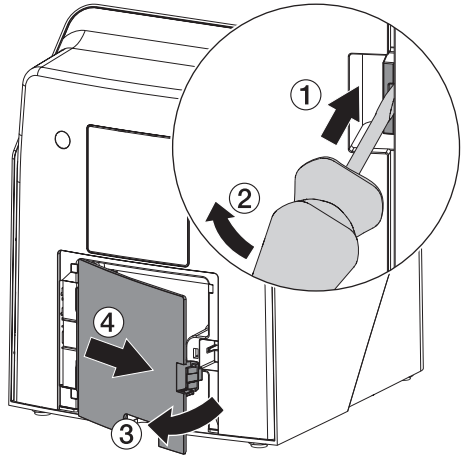

❯ Plug the enclosed network cable into the network socket of the device.

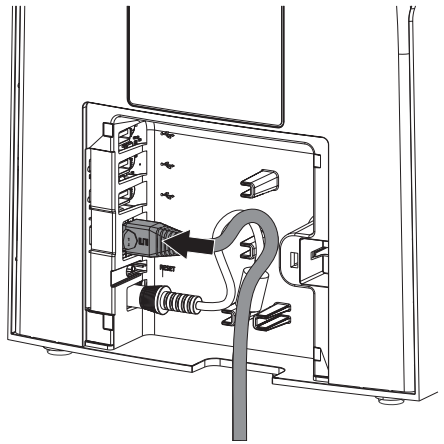

<span id="page-25-0"></span>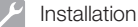

❯ Replace the cover.

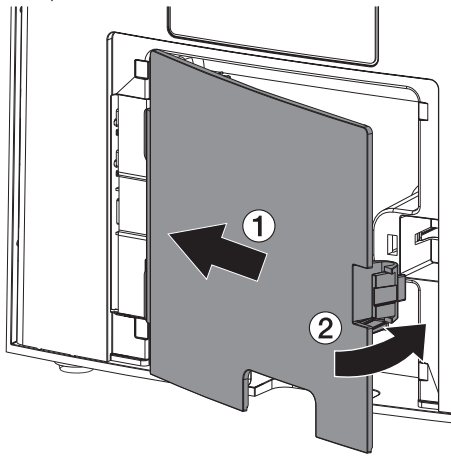

When operating the device, the cover on the rear must be mounted.

## 8 Commissioning and first start-up

#### **NOTICE**

Short circuit due to the build-up of condensation

❯ Do not switch on the unit until it has warmed up to room temperature and is dry.

The unit supports the following imaging programs:

- VisionX made by Air Techniques
- VisionX Connect
- Third-party software on request

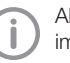

Always use the latest version of the imaging program and ScanX Service Tool when commissioning the device.

## 8.1 Configuring the network

#### Network configuration

Various options are available for network configuration:

- $\checkmark$  Automatic configuration via DHCP.
- $\checkmark$  Automatic configuration via Auto-IP for direct connection of device and computer.
- $\checkmark$  Manual configuration.
- ❯ Configure the network settings of the device using the software or, if applicable, the touch screen.
- ❯ Check the firewall and release the ports, if applicable.

#### Network protocols and ports

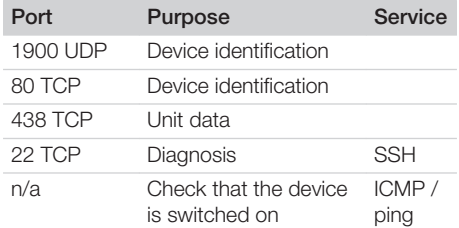

When the unit is first connected to a computer, it applies the language and time settings of the computer.

## <span id="page-26-0"></span>8.2 Configuring WLAN on the unit

If the unit is to be operated via WLAN, the enclosed WLAN stick must be inserted into the USB port on the rear of the unit (see ["Connec](#page-18-0)[tions"\)](#page-18-0). The connection to the unit then needs to be configured.

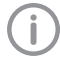

Proper functioning is only ensured if the enclosed WLAN stick is used.

In order to establish a secure WLAN connection, we recommend encrypting the WLAN network at no less than WPA2 level.

The quality and transmission range of the WLAN connection can be reduced by environmental conditions (e.g. thick walls, other WLAN devices). Mind the signal strength when you select a suitable location for set-up.

Requirements:

- $\checkmark$  You need to be logged-in on the unit as Administrator or Service Technician (*Settings > Access Levels > Administrator/Service Technician)*.
- ❯ Check the WLAN settings with your Network Administrator.
- ❯ Tap the following on the touch screen: *Settings > System Settings > Network*.
- ❯ Under *Interface*, select the *WLAN* option and confirm with *OK*.
- ❯ Configure the WLAN.
- ❯ Confirm by clicking on *OK*.

#### 8.3 Configuring the unit

Use the ScanX Service Tool for configuration.

- ❯ To start the Service Tool via VisionX :
	- Select  $\widehat{SO}$  > Devices > Configuration > Serv*ice > Service-Tool*.

Alternatively: Launch the Service Tool via the Windows Start menu:

*Start > VisionX Service-Tool > VisionX Service-Tool*

❯ Mark the connected unit in the list.

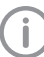

If the connected device is not included in the list, check if the device is switched on and connected to the network. Then click *Find again*.

- ❯ Click *OK*.
- If connection fails, an error is displayed.
- ❯ Select workflow *001 Initial start-up*.
- ❯ Follow the instructions provided by the service tool.

#### Entering a permanent IP address (recommended)

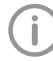

To reset the network settings, keep the unit reset key pressed for 15 - 20 seconds while switching on.

- ❯ Select *Network settings*.
- ❯ Change *Use DHCP* to *off*.
- ❯ Enter the IP address, subnet mask and gateway.
- ❯ Click *Save changes*. The configuration is saved.

## 8.4 Security settings

Communication between imaging software and device is always encrypted. At the time of delivery, communication is protected by a default password: 123456. If the security requirements are more extensive, this password needs to be changed in the settings of the imaging software. For more information, please refer to the manual of the imaging software.

## 8.5 Testing the device

You can scan an X-ray image to check if the unit is properly connected.

- ❯ Open VisionX.
- ❯ Create an X-ray station for the connected unit.
- ❯ Log-in the demo patient (patient ID: DEMO0001).

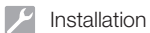

 $\overline{\phantom{a}}$ 

- ❯ Select the acquisition type (e. g. Intraoral).
- ❯ To scan a PSP, see ["11 Operation".](#page-32-0)

 $\overline{\phantom{a}}$ 

## <span id="page-28-0"></span>8.6 X-ray unit settings

A setting of 60 kV is preferred provided it can be set on the X-ray unit.

The standard exposure values for F-speed film (e. g. Kodak Insight) can be used.

The following table shows the standard values for the exposure time and the dose area product of an phosphor storage plate for an adult patient.

The information regarding the elimination time and does area product referred to the use of a VistaIntra as an X-ray device.

µGy = image receiver dose

 $mg/cm<sup>2</sup> =$  dose area product

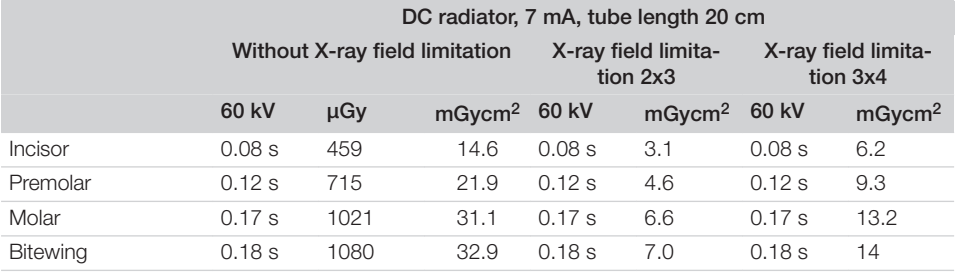

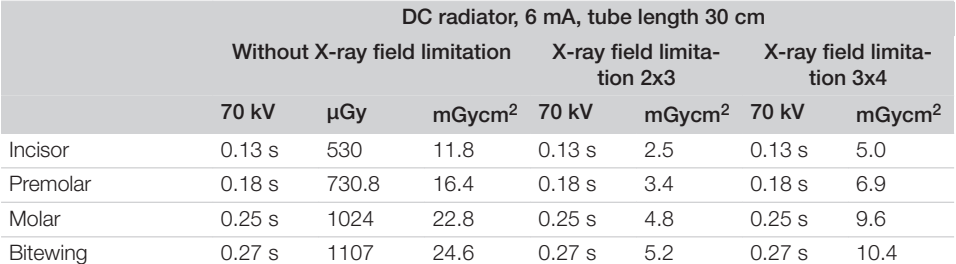

❯ Check and adjust the specific X-ray unit in accordance with the standard values.

## 8.7 Commissioning tests

The required tests (e.g. acceptance test) must be done in accordance with local rules and regulations. ❯ Find out which tests are required.

❯ Carry out testing in accordance with local rules and regulations.

#### Acceptance check

The 2D X-ray test phantom, and possibly the corresponding test phantom holder as well, is required for acceptance tests with the PSP and sensor as receivers.

❯ Before commissioning the unit, the acceptance test of the X-ray system must be carried out in accordance with national regulations.

The constancy tests, which must be carried out at regular intervals by the surgery personnel, are based on the results of the acceptance test.

#### Electrical safety checks

❯ Carry out the electrical safety check according to national law (e. g. in accordance with IEC 62353).

> Document the results.

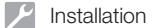

 $\overline{\phantom{a}}$ 

❯ Carry out and document the instruction and handover for the unit.

A sample handover report is included in the attachment. Î

 $\overline{\phantom{a}}$ 

# <span id="page-30-0"></span>**Usage**

## 9 Operating the touch screen

## **NOTICE**

Damage to the touch screen due to incorrect handling

- ❯ Only touch the touch screen with your fingertips.
- ❯ Do not use any sharp instrument (e.g. ballpoint pen) to operate the touch screen.
- ❯ Protect the touch screen from water.
- ❯ Operate the touch screen by tapping it with a fingertip to select a button or input field.

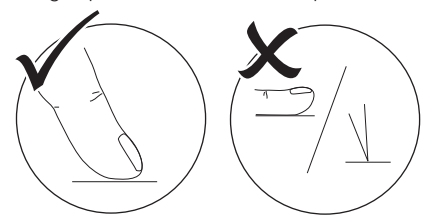

❯ Common gestures like multi-touch, pinch-tozoom can be used.

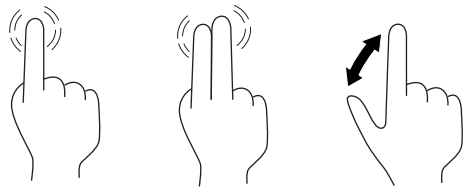

❯ For more information about any window, tap on *Help*.

## 9.1 Calling up messages on the touch screen

The  $\triangle$  view on the touchscreen displays the current messages.

The *Messages* view at *Settings > Service menu > Messages* displays the history of all messages.

A switch to the *Access level Technician* is required.

Messages are divided into the following categories:

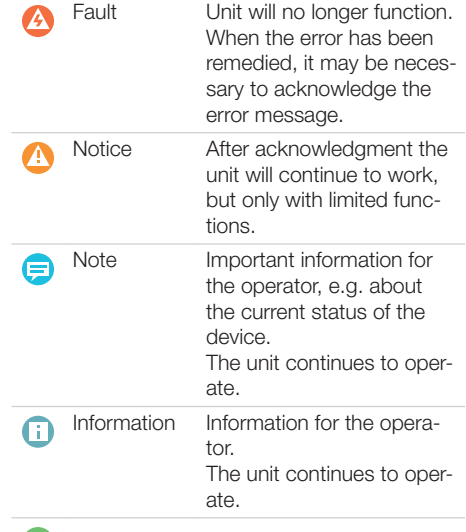

Fault-free operation

## $\triangleright$  Tap  $\bigtriangleup$ .

This displays the message. If there are several messages, the most current with the highest priority is displayed first.

❯ For more information about the message, tap Q).

## <span id="page-31-0"></span>10 Correct use of phosphor storage plates

## WARNING

Risk of cross contamination when not using the barrier envelope or when using the barrier envelope more than once

- ❯ Do not use an phosphor storage plate without a barrier envelope.
- ❯ Do not re-use the barrier envelope (disposable item).

#### CAUTION

#### Image data on the phosphor storage plate is not permanent

The image data is altered by light, natural X-ray radiation and scattered X-ray radiation. This will lead to a reduction in diagnostic information and clarity.

- ❯ Read the image data within 30 minutes of exposure.
- ❯ Never handle exposed phosphor storage plates without the barrier envelope.
- ❯ Do not subject an exposed phosphor storage plate to X-ray radiation before and during the scanning process. Do not X-ray during the scanning process if the unit is in the same room as the Xray tube.
- ❯ Phosphor storage plates must only be read using a phosphor storage plate scanner that is approved by Air Techniques.

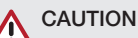

#### Phosphor storage plates (PSP) are toxic

PSPs that are not used with a barrier envelope can lead to poisoning when placed in the mouth or swallowed.

- ❯ Only place PSPs in the patient's mouth in a barrier envelope.
- ❯ Do not swallow the PSP or parts of it.
- If the PSP or parts of it have been swallowed, consult a specialist doctor immediately and remove the PSP.
- ❯ If the barrier envelope was damaged in the patient's mouth, rinse the mouth thoroughly with copious amounts of water. Do not swallow the water in the process.
- ❯ Phosphor storage plates are flexible like X-ray film. However, the phosphor storage plates should not be bent.

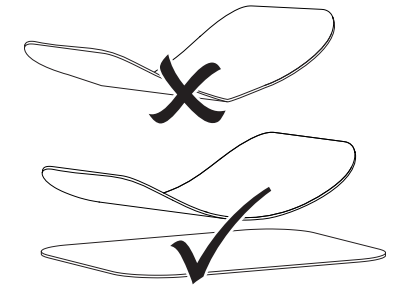

❯ Do not scratch the phosphor storage plates. Do not subject the phosphor storage plates to pressure from hard or pointed objects.

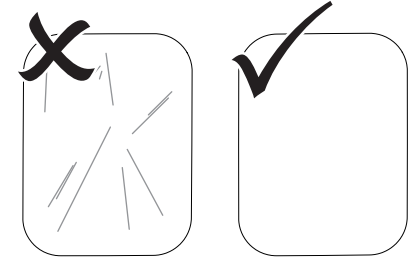

- ❯ Do not soil the phosphor storage plates.
- ❯ Protect the phosphor storage plates against sunlight and ultraviolet light. Store phosphor storage plates in a barrier envelope of the correct size.
- <span id="page-32-0"></span>❯ Phosphor storage plates will be pre-exposed on exposure to natural radiation and stray x-ray radiation. Protect erased and exposed phosphor storage plates from X-ray interference. If the phosphor storage plate has been stored for longer than one week, erase the phosphor storage plate prior to use.
- ❯ Do not store phosphor storage plates under hot or moist conditions. Note the ambient conditions (see ["4 Technical data"](#page-12-0)).
- ❯ When used properly, phosphor storage plates can be exposed, read and erased several hundred times provided there is no mechanical damage.

Replace the phosphor storage plate if there are any signs of damage, e.g. if the protective layer is damaged or there are visible scratches that impair the quality of the diagnosis.

Also replace the phosphor storage plate if the RFID tag is damaged or becoming detached.

- ❯ Phosphor storage plates that have a production or packaging defect will be replaced by Air Techniques in the same quantity. Claims can only be accepted within 7 working days after receipt of the goods.
- ❯ Clean phosphor storage plates properly (see ["12 Cleaning and disinfection"](#page-42-0)).

## 11 Operation

## CAUTION

#### Image data on the phosphor storage plate is not permanent

The image data is altered by light, natural X-ray radiation and scattered X-ray radiation. This will lead to a reduction in diagnostic information and clarity.

- ❯ Read the image data within 30 minutes of exposure.
- ❯ Never handle exposed phosphor storage plates without the barrier envelope.
- ❯ Do not subject an exposed phosphor storage plate to X-ray radiation before and during the scanning process. Do not X-ray during the scanning process if the unit is in the same room as the Xray tube.
- ❯ Phosphor storage plates must only be read using a phosphor storage plate scanner that is approved by Air Techniques.

## <span id="page-33-0"></span>11.1 Switch the device on

 $\triangleright$  Tapping the On/Off switch  $\circlearrowleft$  turns on the device.

The On/Off button lights up briefly and the device starts up.

As soon as the device is ready for use the On/Off button is blue and the start screen is displayed.

## 11.2 Replacing the plate guide

The device can read phosphor storage plates in the sizes S0 to S4. The matching plate guide is needed for each size of phosphor storage plate. The size of the phosphor storage plate is marked on the plate guide.

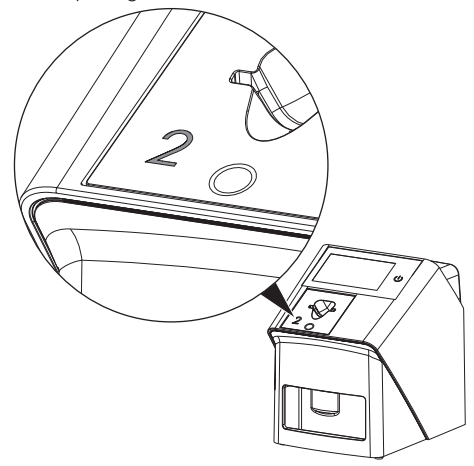

#### **CAUTION**

Loss of image information and equipment damage if the wrong plate guide is used

- ❯ Always use the plate guide of the correct size for the PSP being used.
- ❯ Before each scanning process, compare the phosphor storage plate size with the markings on the plate guide.

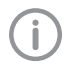

The plate guy can be switched at any time. To prevent a loss of image quality do not switch the plate guide during a scanning process.

❯ Use your finger to press the depression and simultaneously tip the plate guide toward the front.

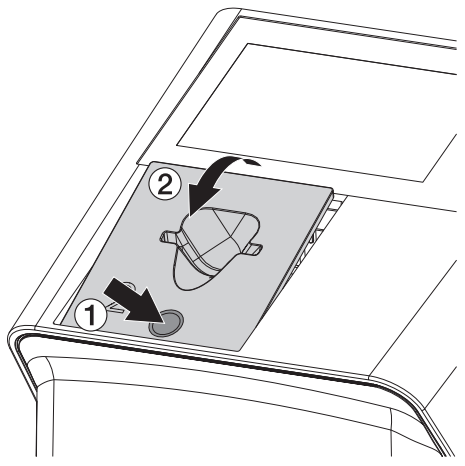

❯ Insert the plate guide from above.

## <span id="page-34-0"></span>11.3 X-ray

The workflow is described using an IDX S2 phosphor storage plate as an example.

Only use phosphor storage plate IDX with the unit. The unit is unable to read any other types of PSP.

Required accessories:

- PSP
- Barrier envelope of the same size as the PSP

#### WARNING

Risk of cross contamination when not using the barrier envelope or when using the barrier envelope more than once

- ❯ Do not use an phosphor storage plate without a barrier envelope.
- ❯ Do not re-use the barrier envelope (disposable item).

## WARNING

Danger from the re-use of products intended for single use

Single-use article is damaged after use and cannot be reused.

❯ Dispose of single-use articles after use.

#### Preparing X-ray without SmartScan

- $\checkmark$  The phosphor storage plate has been cleaned.
- $\checkmark$  The phosphor storage plate is not damaged.
- $\checkmark$  The adhesive film sticks to the inactive side of the phosphor storage plate. If the adhesive film peels off, replace the phosphor storage plate.
- If using it for the first time or if it has been stored for over a week: erase the phosphor storage plate (see ["11.7 Erasing the phosphor](#page-40-0)  [storage plate"](#page-40-0)).

❯ Completely slide the phosphor storage plate into the barrier envelope. The white (inactive) side of the phosphor storage plate must be visible.

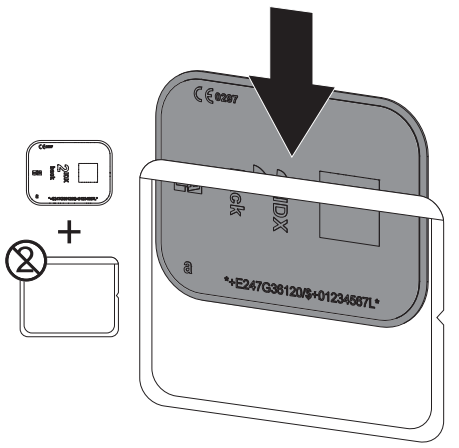

❯ Pull off the adhesive strip, fold down the flap and close the barrier envelope tightly by pressing together firmly.

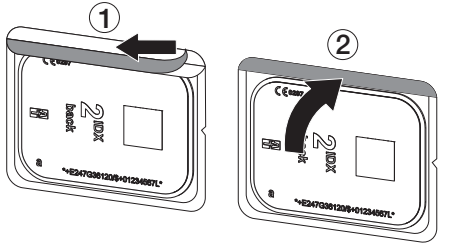

#### Preparing X-ray for SmartScan

- $\checkmark$  The phosphor storage plate has been cleaned.
- $\checkmark$  The phosphor storage plate is not damaged.
- $\checkmark$  The adhesive film sticks to the inactive side of the phosphor storage plate. If the adhesive film peels off, replace the phosphor storage plate.
- If using it for the first time or if it has been stored for over a week: erase the phosphor storage plate (see ["11.7 Erasing the phosphor](#page-40-0)  [storage plate"](#page-40-0)).

## Usage

❯ Completely slide the phosphor storage plate into the barrier envelope. The white (inactive) side of the phosphor storage plate must be visible.

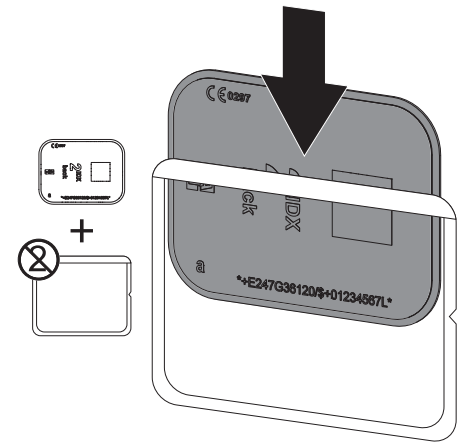

❯ Pull off the adhesive strip, fold down the flap and close the barrier envelope tightly by pressing together firmly.

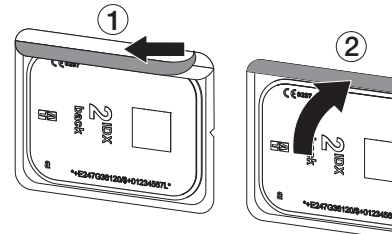

- $\triangleright$  Press the On/Off switch  $\circlearrowleft$  to switch the device on.
- ❯ Switch on the computer and monitor.
- ❯ Start VisionX.
- ❯ Select the patient.
- $\sum$  Click on  $((\triangleright))$  in the menu bar. The dialog window opens. Status indicator Smart Reader lights up green  $\bigcirc$ .
- ❯ If multiple X-ray stations have been created for an phosphor storage plate scanner, select the X-ray emitter.

❯ Hold up the phosphor storage plate to the Smart Reader.

The phosphor storage plate does not have to be placed on the ScanX Smart Reader. A distance of approximately 1 cm to the surface is sufficient.

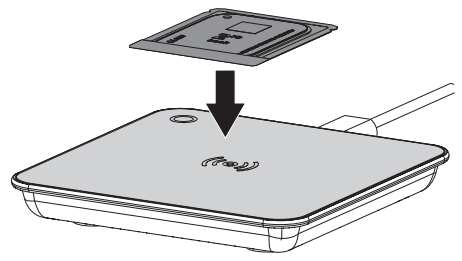

The phosphor storage plate is assigned to the logged-in patient.

Status indicator Smart Reader lights up green  $\bigcirc$ , a rising audible signal sounds  $\bigcirc$  (if config-

ured).

It is also possible to assign multiple phosphor storage plates to the patient.

#### Taking the X-ray image

## **NOTICE**

#### Damage to the phosphor storage plate (PSP) caused by a sharp-edged holding system

- ❯ Only use holding systems that do not damage the barrier envelope or the PSP.
- ❯ Do not use holding systems with sharp edges.

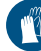

Wear hand protection.

❯ Place the phosphor storage plate in the barrier envelope into the patient's mouth.

In doing this, make sure that the active side of the phosphor storage plate faces the X-ray tube.

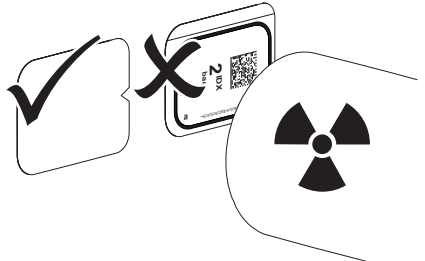

- ❯ Set the exposure time and setting values on the X-ray unit (see ["8.6 X-ray unit settings"](#page-28-0)).
- > Record an X-ray image.

#### *Result:*

The image data must be scanned within 30 minutes.

#### Preparing for scanning

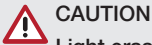

## Light erases the image data on the

#### phosphor storage plate

❯ Never handle exposed phosphor storage plates without the barrier envelope.

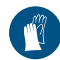

#### Wear hand protection.

❯ Remove the phosphor storage plate with the barrier envelope from the patient's mouth.

#### WARNING

#### Contamination of the unit

- ❯ Clean and disinfect the barrier envelope before removing the PSP.
- In the event of heavy soiling, e. g. from blood, dry clean the barrier envelope and protective gloves, e. g. wipe with a clean cellulose cloth.

❯ Disinfect the barrier envelope and protective gloves with a suitable disinfection wipe; see ["12 Cleaning and disinfection"](#page-42-0)). Alternatively, use a spray disinfectant on a soft. lint-free cloth.

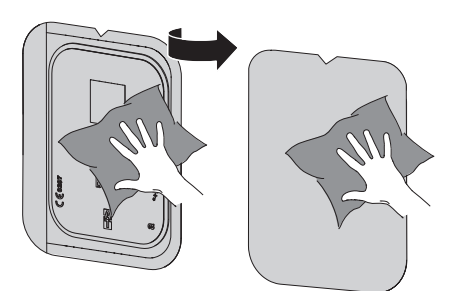

❯ Allow the barrier envelope and phosphor storage plate to dry completely.

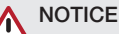

#### Powder from the protective gloves on the PSP damages the unit during scanning

- ❯ Completely clean all traces of the protective glove powder from your hands before handling the PSP.
- ❯ Take off the protective gloves and disinfect your hands.
- ❯ Apply the barrier film to the device. Doing so make sure that the opening in the middle of the barrier film coincides with the opening of the plate guide.

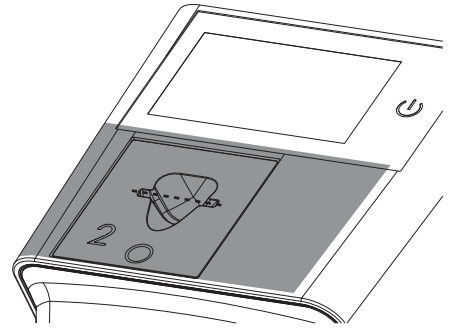

## <span id="page-37-0"></span>11.4 Scanning image data via a computer without SmartScan

#### Starting the phosphor storage plate scanner and software

The reading-out process is described using the VisionX imaging software. For further information regarding the use of the imaging software, refer to the relevant manual.

- ❯ Start VisionX.
- ❯ Select the patient.
- ❯ Select the corresponding image type in the menu bar.
- ❯ Select the unit.
- ❯ Set the acquisition mode. Recording starts immediately.
- If ScanManager is enabled, select the X-ray job on the touch screen of the unit.

#### *Result:*

The touch screen will display an animated visual symbol requesting insertion of the phosphor storage plate.

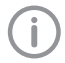

Insert the phosphor storage plate only once the bar above the animation is green.

Do not insert another phosphor storage plate as long as the bar of the animation is blue.

#### Scanning the PSP

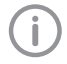

To avoid confusing X-ray images, check which workflow is active.

If the SmartScan workflow is active, only phosphor storage plates that previously were assigned to a patient in the imaging software may be scanned.

If a patient is displayed, only phosphor storage plates for the displayed patient may be scanned.

If a scanning order without SmartScan is present at the same time as a scanning order with SmartScan, both orders will be displayed in a list provided ScanManager is active.

❯ Tear the barrier envelope lengthwise at the notch.

- ❯ Place the barrier envelope containing the phosphor storage plate centrally and straight in the plate guide. The opened side of the barrier envelope faces down, the inactive side of the phosphor storage plate faces the operator.
	- The device recognizes automatically if the phosphor storage plate is being inserted the wrong way round (active side toward the user) and displays a message to this effect on the touchscreen. Turn over the phosphor storage plate (inactive site toward the user) and feed it straight back in again.
- ❯ The phosphor storage plate must not be pushed out of the barrier envelope before placing it against the plate guide. Otherwise there is a risk that image information could be erased by ambient light (see ["10 Correct use of phos](#page-31-0)[phor storage plates"\)](#page-31-0).

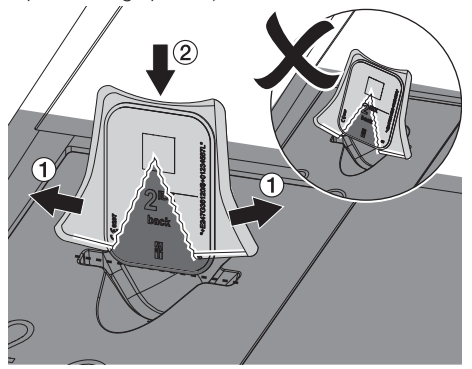

❯ Slide the phosphor storage plate out of its barrier envelope downwards into the device until the phosphor storage plate is automatically drawn in.

The barrier envelope is held in place by the plate guide and is not transported into the unit. Make sure to insert only the phosphor storage plate, and not the barrier envelope, into the unit.

The image data is automatically transmitted to the imaging software.

After it has been scanned, the phosphor storage plate is erased and drops into the collection tray.

❯ Remove the empty barrier envelope.

<span id="page-38-0"></span>❯ Remove the phosphor storage plate and prepare to take a new X-ray.

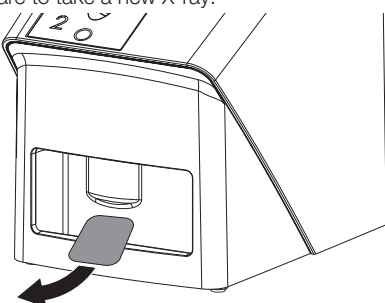

❯ Peel the barrier film and discard it.

## 11.5 Scanning image data via a computer with SmartScan

#### Starting the phosphor storage plate scanner and software

The scan process is described using the imaging software VisionX and VisionX Smart Reader.

For more information regarding the use of the imaging software and VisionX Smart Reader, refer to the relevant manual.

Depending on the configuration, the status of the device is either automatically set to "ready to scan image" by the imaging software or this needs to be done manually via the touchscreen. As soon as the phosphor storage plate is inserted, the radiograph is automatically transferred to the imaging software and assigned to the respective patient (see ["5 Function"](#page-18-0) and manual of the imaging software).

- ❯ Check if the device is ready for image acquisition. If the device is not ready for image acquisition, tap  $((\triangleright))$ .
- ❯ The touchscreen displays an animation that requests insertion of the phosphor storage plate.

Insert the phosphor storage plate only once the bar above the animation is green.

Do not insert another phosphor storage plate as long as the bar of the animation is blue.

#### Scanning the PSP

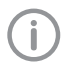

To avoid confusing X-ray images, check which workflow is active.

If the SmartScan workflow is active, only phosphor storage plates that previously were assigned to a patient in the imaging software may be scanned.

If a patient is displayed, only phosphor storage plates for the displayed patient may be scanned.

If a scanning order without SmartScan is present at the same time as a scanning order with SmartScan, both orders will be displayed in a list provided ScanManager is active.

- ❯ Tear the barrier envelope lengthwise at the notch.
- ❯ Place the barrier envelope containing the phosphor storage plate centrally and straight in the plate guide. The opened side of the barrier envelope faces down, the inactive side of the phosphor storage plate faces the operator.
	- The device recognizes automatically if the phosphor storage plate is being inserted the wrong way round (active side toward the user) and displays a message to this effect on the touchscreen. Turn over the phosphor storage plate (inactive site toward the user) and feed it straight back in again.
- ❯ The phosphor storage plate must not be pushed out of the barrier envelope before placing it against the plate guide. Otherwise there is a risk that image information could be erased by ambient light (see ["10 Correct use of phos](#page-31-0)[phor storage plates"](#page-31-0)).

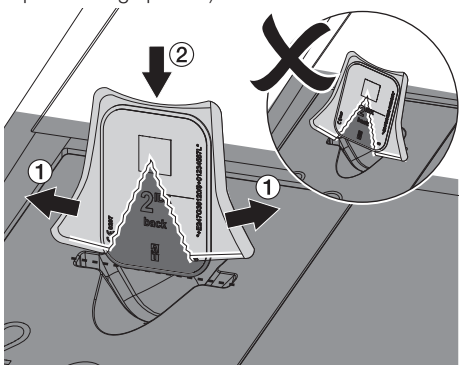

<span id="page-39-0"></span>❯ Slide the phosphor storage plate out of its barrier envelope downwards into the device until the phosphor storage plate is automatically drawn in.

The barrier envelope is held in place by the plate guide and is not transported into the unit. Make sure to insert only the phosphor storage plate, and not the barrier envelope, into the unit.

The image data is automatically transmitted to the imaging software.

After it has been scanned, the phosphor storage plate is erased and drops into the collection tray.

- ❯ Remove the empty barrier envelope.
- ❯ Remove the phosphor storage plate and pre-

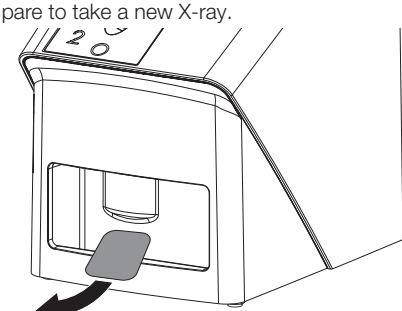

- ❯ Peel the barrier film and discard it.
- ❯ If applicable, scan any more phosphor storage plates that need to be scanned. The status "ready to scan image" for SmartScan ends automatically on all devices in the

network once all images for linked patients have been transmitted to VisionX.

## 11.6 Scanning image data via the touch screen on the unit

Starting the phophor storage plate scanner No PC connection is needed for scanning the image data via the touch screen. The image data is stored locally on the USB memory stick. In order to transfer the image data to the imaging software, the unit must be connected to a computer.

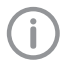

Use *Help* on the touch screen for further information on operating the unit via the touch screen.

#### Requirements:

 $\checkmark$  USB memory stick is plugged into the slot on the unit.

#### *Start scanning:*

- ❯ On the touch screen, tap *Scan*.
- ❯ Enter the patient data.
- ❯ Select the image settings and scanning mode.

The touch screen will display an animated visual symbol requesting insertion of the phosphor storage plate.

Insert the phosphor storage plate only once the bar above the animation is green.

Do not insert another phosphor storage plate as long as the bar of the animation is blue.

#### Scanning the PSP

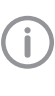

To avoid confusing X-ray images, check which workflow is active.

If the SmartScan workflow is active, only phosphor storage plates that were previously assigned to a patient in the imaging software may be scanned.

If a patient is displayed, only phosphor storage plates for the displayed patient may be scanned.

If a scanning order without SmartScan is present at the same time as a scanning order with SmartScan, both orders will be displayed in a list provided ScanManager is active.

❯ Tear the barrier envelope lengthwise at the notch.

<span id="page-40-0"></span>❯ Place the barrier envelope containing the phosphor storage plate centrally and straight in the plate guide. The opened side of the barrier envelope faces down, the inactive side of the phosphor storage plate faces the operator.

The device recognizes automatically if the phosphor storage plate is being inserted the wrong way round (active side toward the user) and displays a message to this effect on the touchscreen. Turn over the phosphor storage plate (inactive site toward the user) and feed it straight back in again.

❯ The phosphor storage plate must not be pushed out of the barrier envelope before placing it against the plate guide. Otherwise there is a risk that image information could be erased by ambient light (see ["10 Correct use of phos](#page-31-0)[phor storage plates"\)](#page-31-0).

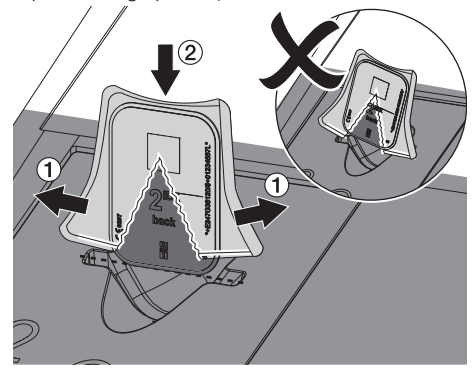

❯ Slide the phosphor storage plate out of its barrier envelope downwards into the device until the phosphor storage plate is automatically drawn in.

The barrier envelope is held in place by the plate guide and is not transported into the unit. Make sure to insert only the phosphor storage plate, and not the barrier envelope, into the unit.

The image data is saved and stored locally on the USB stick.

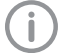

For purposes of diagnosis the X-ray image must be viewed on a diagnostic monitor.

After it has been scanned, the phosphor storage plate is erased and drops into the collection tray.

❯ Remove the empty barrier envelope.

❯ Remove the phosphor storage plate and pre-

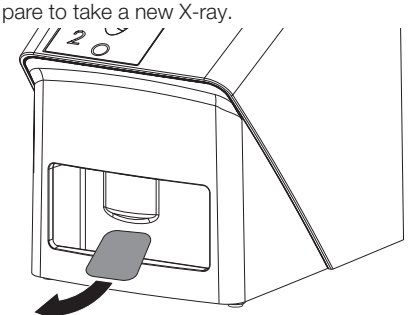

- ❯ Peel the barrier film and discard it.
- ❯ If applicable, scan any more phosphor storage plates that need to be scanned. After the last phosphor storage plate click *Finish image acquisition*.

#### Transmitting image data to the computer

X-ray images generated via the touchscreen on the unit are saved to the USB stick. These X-ray images can be imported to the imaging software via a network connection (e.g. VisionX).

- ❯ Connect the unit to the network.
- ❯ Start the imaging software.
- ❯ Start the image import via the imaging software (further information can be found in the manual of the imaging software).
- ❯ Save the image data. The image data on the USB stick is erased automatically as soon as the transfer has been successfully completed.

## 11.7 Erasing the phosphor storage plate

The image data is automatically erased after scanning.

The special *ERASE* mode only activates the erasure unit of the phosphor storage plate scanner. No image data is read.

The phosphor storage plate needs to be erased using the special mode in the following cases:

- The first time the phosphor storage plate is used, or if its stored for longer than a week.
- Due to an error, the image data on the phosphor storage plate has not been erased (software error message).

#### <span id="page-41-0"></span>Usage IO.

#### Erasing the PSP via a computer

- ❯ Select the special *ERASE* mode in the software.
- ❯ Scan the PSP (see ["11 Operation"](#page-32-0)).

#### Erasing the PSP via the touch screen

- ❯ On the touch screen, tap on *Quick scan*.
- ❯ Select the scanning mode *ERASE*.
- ❯ Scan the PSP (see ["11 Operation"](#page-32-0)).

## 11.8 Switching the unit off

 $\triangleright$  Tap the On/Off switch  $\circlearrowright$  to turn the device Off. The On/Off button lights up briefly and the device powers down.

As soon as the unit has shut down it switches off completely.

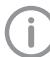

After switching off the unit, wait 10 seconds before switching the unit on again.

❯ In case of malfunction, a hard power-down of the unit can be done. For this purpose, tap the On/Off button for 5 seconds  $\mathcal{O}$ .

In response, the unit powers down immediately.

#### Using the dust cover

The dust cover protects the device against dirt and dust during extended periods in which it is not used.

#### WARNING

## Danger of suffocation

❯ Store the dust cover out of the reach of children.

❯ Pull the dust cover over the device until it is completely covered. Make sure that the markings are at the front.

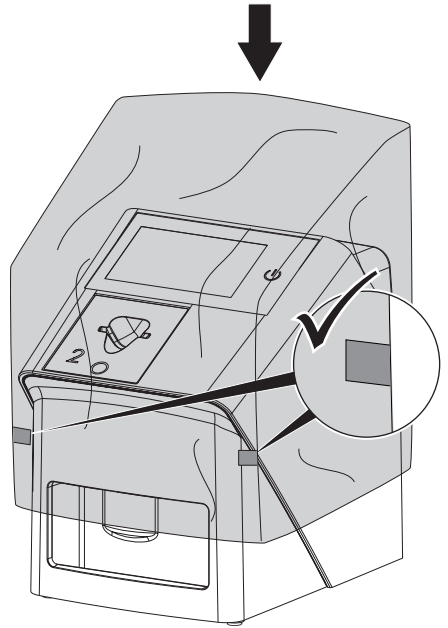

❯ Store the dust cover in a clean place when it is not in use.

# <span id="page-42-0"></span>12 Cleaning and disinfection

When cleaning and disinfecting the unit and its accessories, comply with national directives, standards and specifications for medical products as well as the specific specifications for dental practices or clinics.

## **NOTICE**

The use of unsuitable agents and methods can damage the unit and accessories

- ❯ Only use the disinfection and cleaning agents specified or approved by Air Techniques and the EPA.
- ❯ Comply with the operating instructions of the disinfectants and cleaning agents.

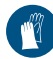

Wear hand protection.

## 12.1 Phophor storage plate scanner

#### Surface of the unit

The plate guide needs to be removed prior to cleaning and disinfection (see ["11.2 Replacing the plate guide"\)](#page-33-0). For cleaning and disinfection of the plate guide, see "Plate guide".

The surface of the unit must be cleaned and disinfected if it is contaminated or soiled.

## **NOTICE**

#### Liquid can cause damage to the unit

- ❯ Do not spray the unit with cleaning agents or disinfectants.
- ❯ Make sure that liquid penetrates into the unit.
- ❯ Remove any soiling with a soft, lint-free cloth that has been dampened with cold tap water.
- ❯ Disinfect the surfaces with a disinfectant wipe. Alternatively, use a spray disinfectant on a soft. lint-free cloth. Comply with the operating instructions of the disinfectant.

#### Plate guide

The plate guides can be cleaned and disinfected with a wipe disinfection.

# **NOTICE**

## Heat damages the plate guide

- ❯ Do not subject plate guide to steam sterilization.
- ❯ Remove any soiling from both sides of the plate guide with a soft, damp, lint-free cloth.
- ❯ Disinfect the plate guide using a disinfectant wipe. Alternatively, use a spray disinfectant on a soft, lint-free cloth. Comply with the operating instructions of the disinfectant.
- ❯ Allow the plate guide to completely dry before using it.

## 12.2 Barrier envelope

- ❯ Clean the Barrier Envelope after being removed from the patient's mouth with a disinfectant wipe, such as Air Techniques Monarch Surface Wipes.
- ❯ Allow the Barrier Envelope to completely dry prior to ejecting the PSP.

## 12.3 Phosphor storage plate

Cleaning and disinfectant wipes are unsuitable for the cleaning of phosphor storage plates and may damage them.

Only use a cleaning agent that is compatible with the materials:

Air Techniques recommends the PSP Cleaning Wipes (see ["3.4 Consumables"\)](#page-10-0). Only this product has been subjected to material compatibility testing by the manufacturer.

## **NOTICE**

#### Heat or humidity damage the phosphor storage plate

- ❯ Do not sterilize the phosphor storage plate with steam.
- ❯ Do not disinfect the phosphor storage plate by immersion.
- ❯ Only use cleaning agents that are compatible with the materials.
- ❯ Soiling on both sides of the phosphor storage plate should be cleaned off with a soft, lint-free cloth before each use.
- <span id="page-43-0"></span>❯ Remove persistent or dried soiling with the phosphor storage plate cleaning cloth. Comply with the instructions for use of the cleaning cloth.
- ❯ Allow the phosphor storage plate to completely dry before using it.

## 12.4 Dust cover

Clean the surface of the dust cover if it is visibly dirty.

- ❯ Clean the dust cover with a soft, lint-free cloth that has been moistened with cold tap water.
- ❯ Always clean and disinfect the unit before placing the dust cover on it.

## <span id="page-44-0"></span>13 Maintenance

## 13.1 Recommended maintenance schedule

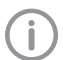

Only qualified personnel or personnel trained by Air Techniques is allowed to service the unit.

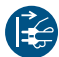

Prior to working on the unit or in case of danger, disconnect it from the mains.

The recommended maintenance intervals are based on operation of the device for 15 intraoral images per day on 220 working days per year.

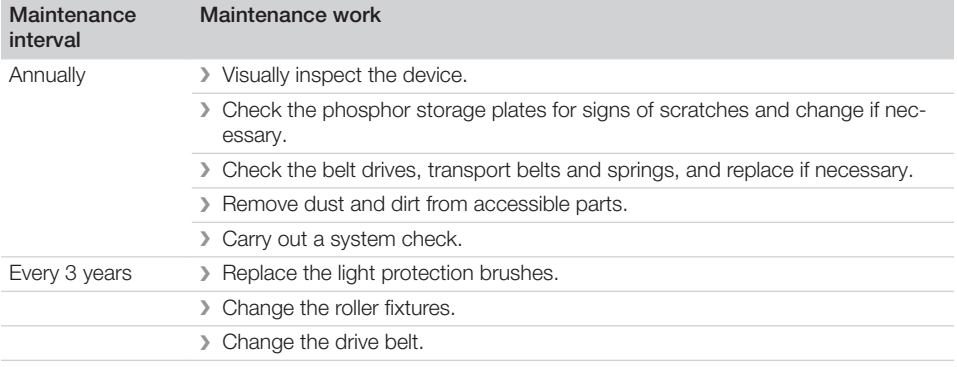

# <span id="page-45-0"></span>**Troubleshooting**

# 14 Tips for operators and service technicians

Any repairs above and beyond routine maintenance may only be done by suitably qualified personnel or by one of our service technicians.

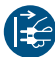

Prior to working on the unit or in case of danger, disconnect it from the mains.

## 14.1 Poor X-ray image

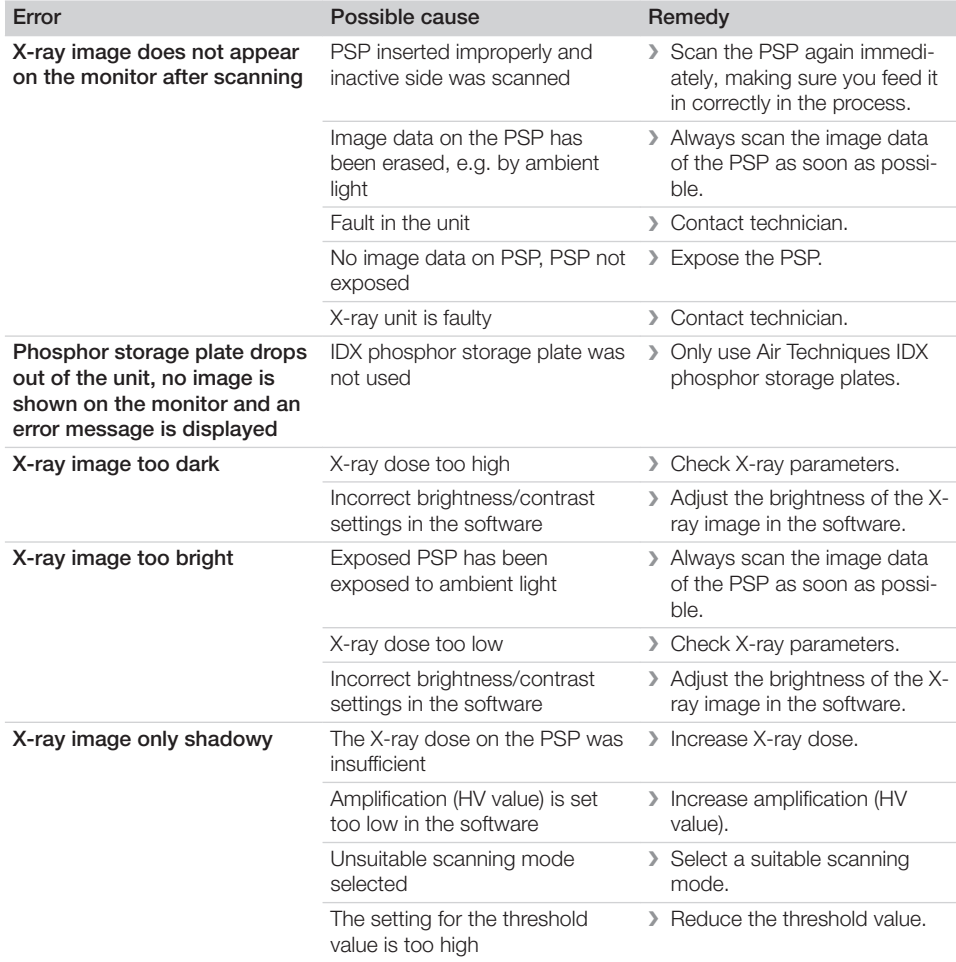

## Troubleshooting ?

 $\overline{\phantom{a}}$ 

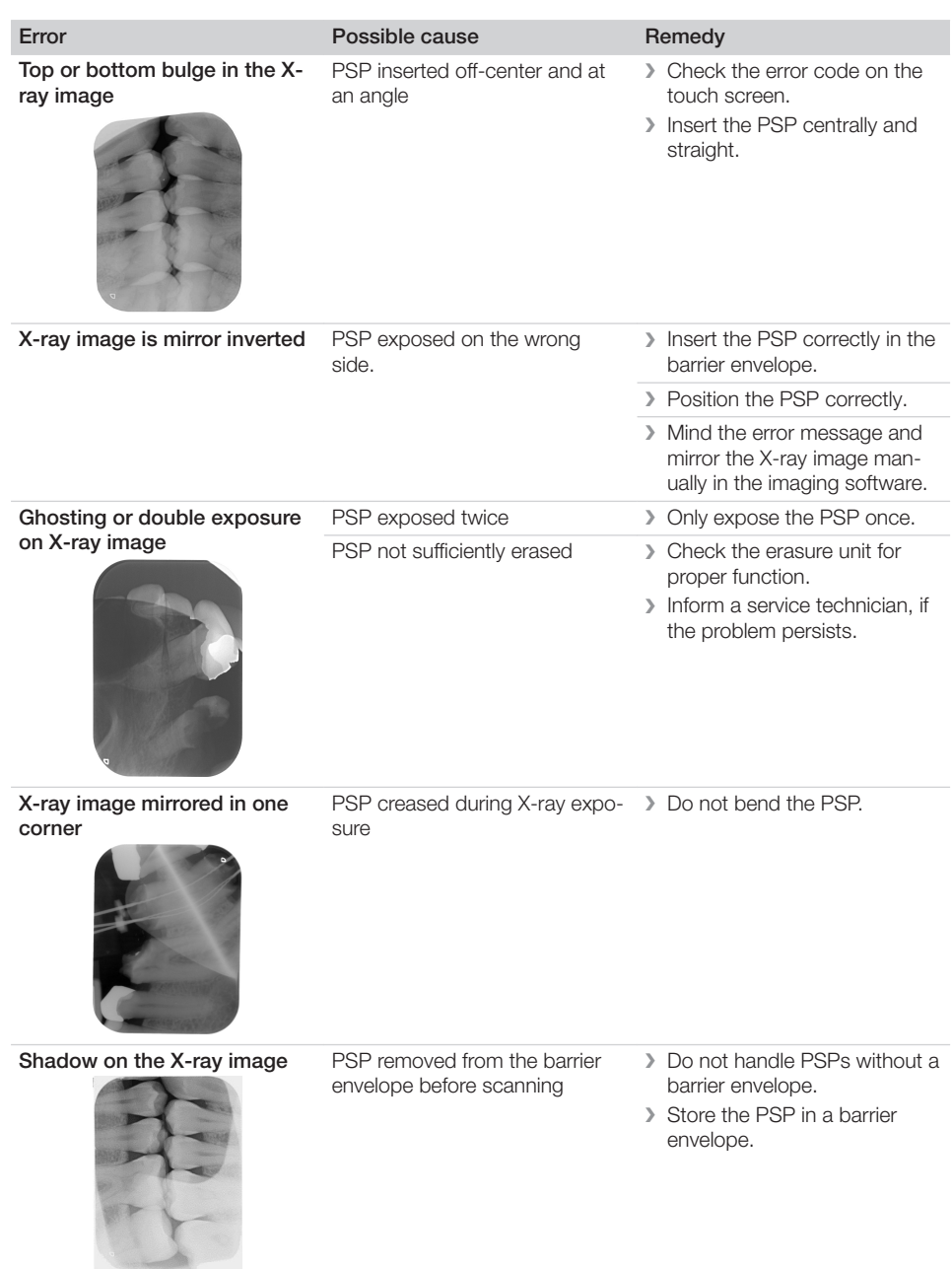

 $\overline{\phantom{a}}$ 

 $\overline{\phantom{a}}$ 

 $\overline{\phantom{a}}$ 

 $\overline{a}$ 

 $\overline{\phantom{0}}$  $\sim$  1

 $\mathbb{R}^n$ 

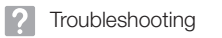

 $\overline{\phantom{a}}$ 

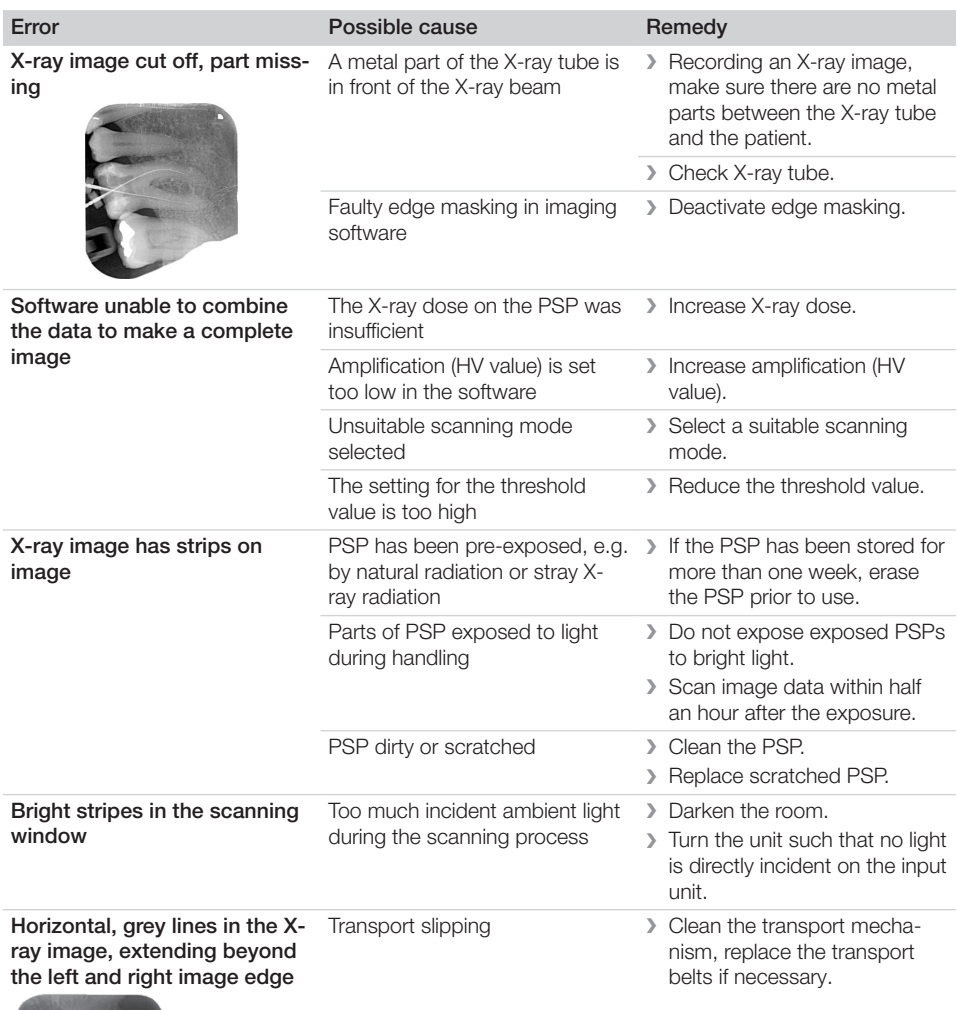

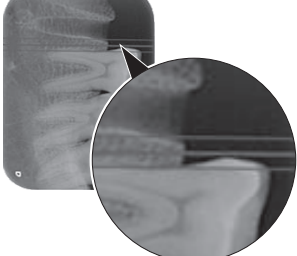

 $\sim$  1

 $\overline{\phantom{a}}$ 

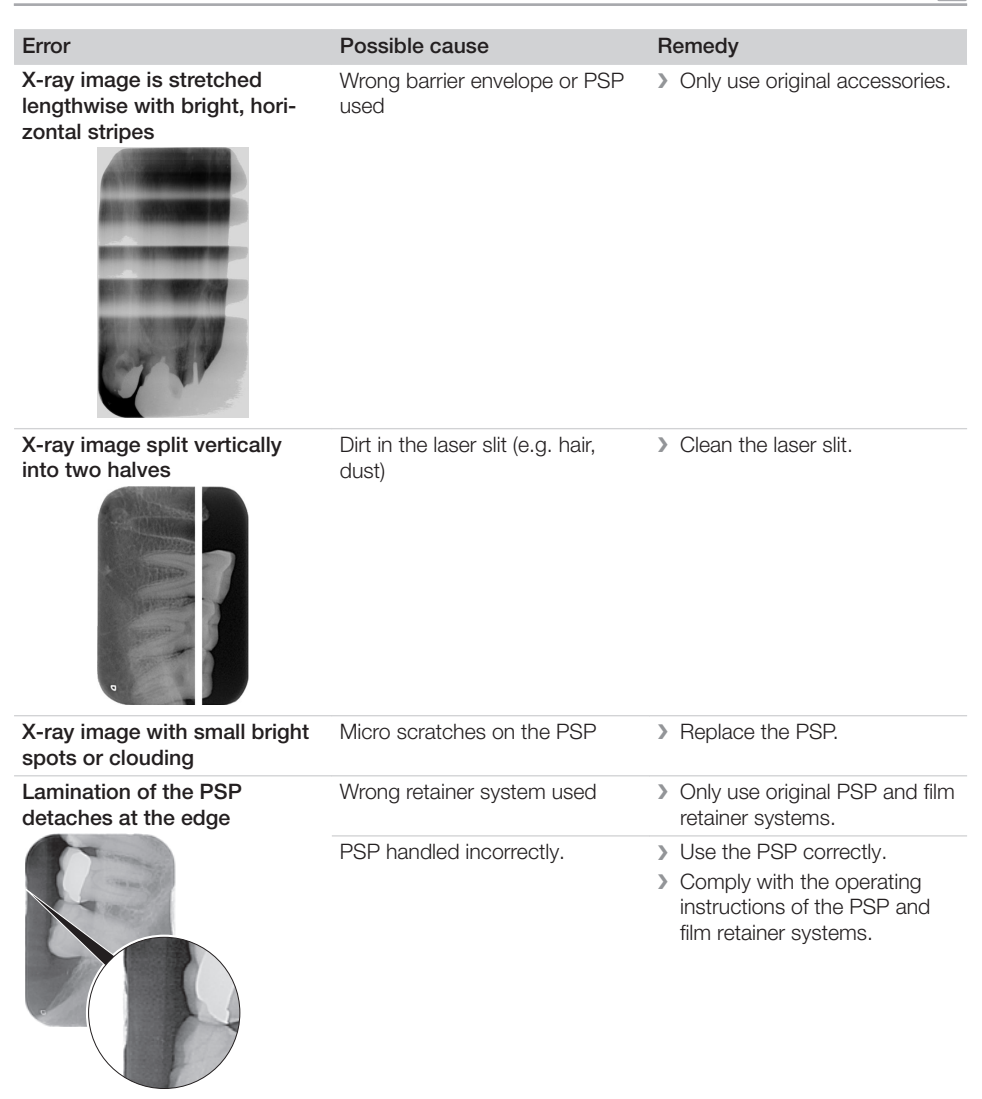

 $\overline{\phantom{a}}$ 

 $\sim$ 

 $\overline{a}$ 

 $\sim$  1

<span id="page-49-0"></span>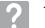

#### Troubleshooting

The X-ray image shows a preerasure at one end

# $\overline{a}$

## Error **Possible cause** Remedy

After the barrier envelope has been torn open, the phosphor storage plate is pushed out of barrier envelope prior to scanning.

> Do not push out the phosphor storage plate until the torn-off barrier envelope has been placed on the input unit.

## 14.2 Software error

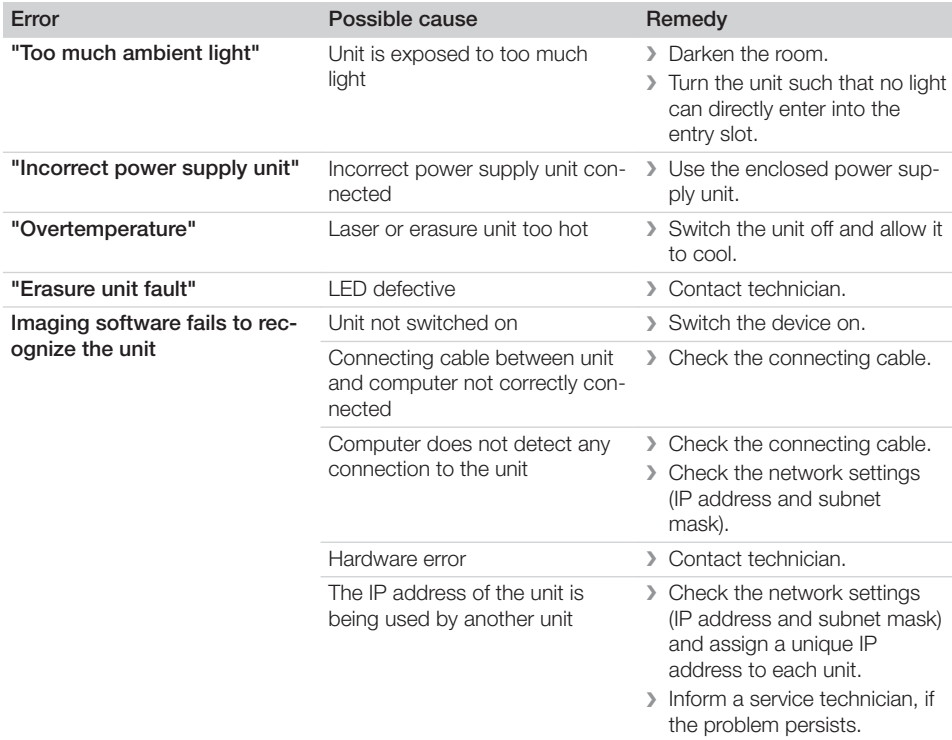

## Troubleshooting ?

 $\overline{\phantom{a}}$ 

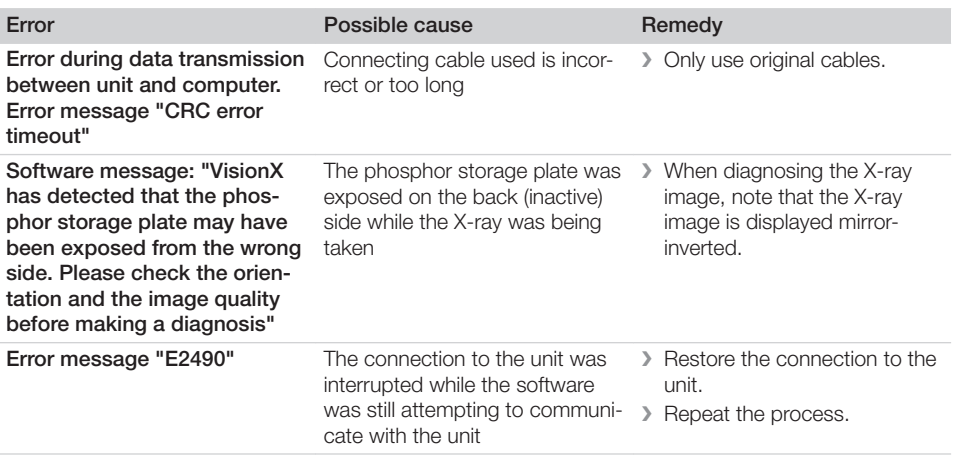

## 14.3 Fault on the unit

<span id="page-50-0"></span> $\overline{\phantom{a}}$ 

 $\overline{a}$ 

 $\sim$  1

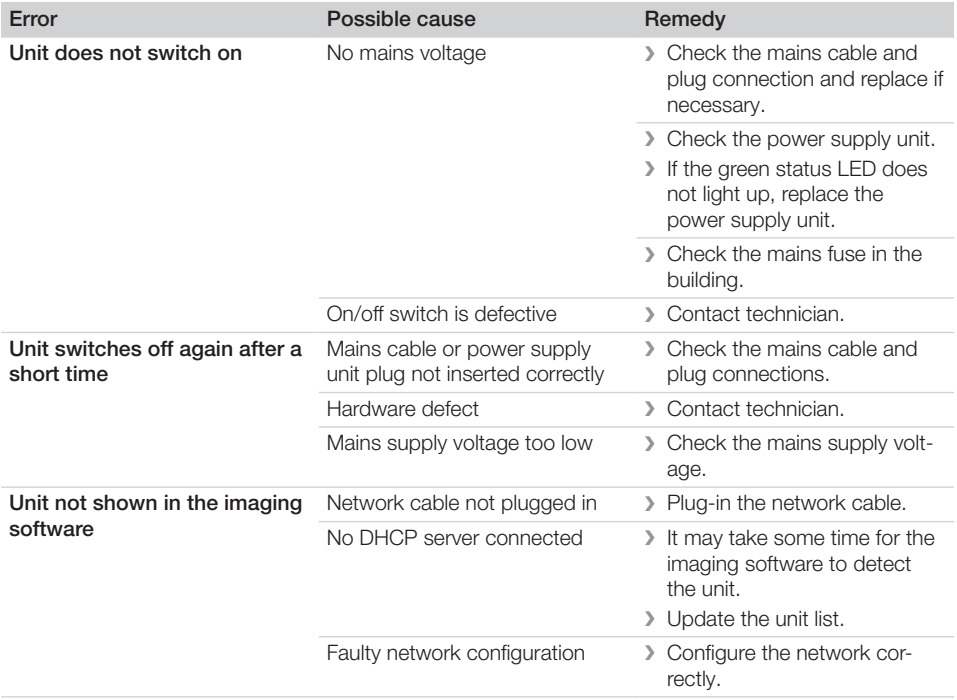

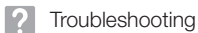

 $\overline{\phantom{a}}$ 

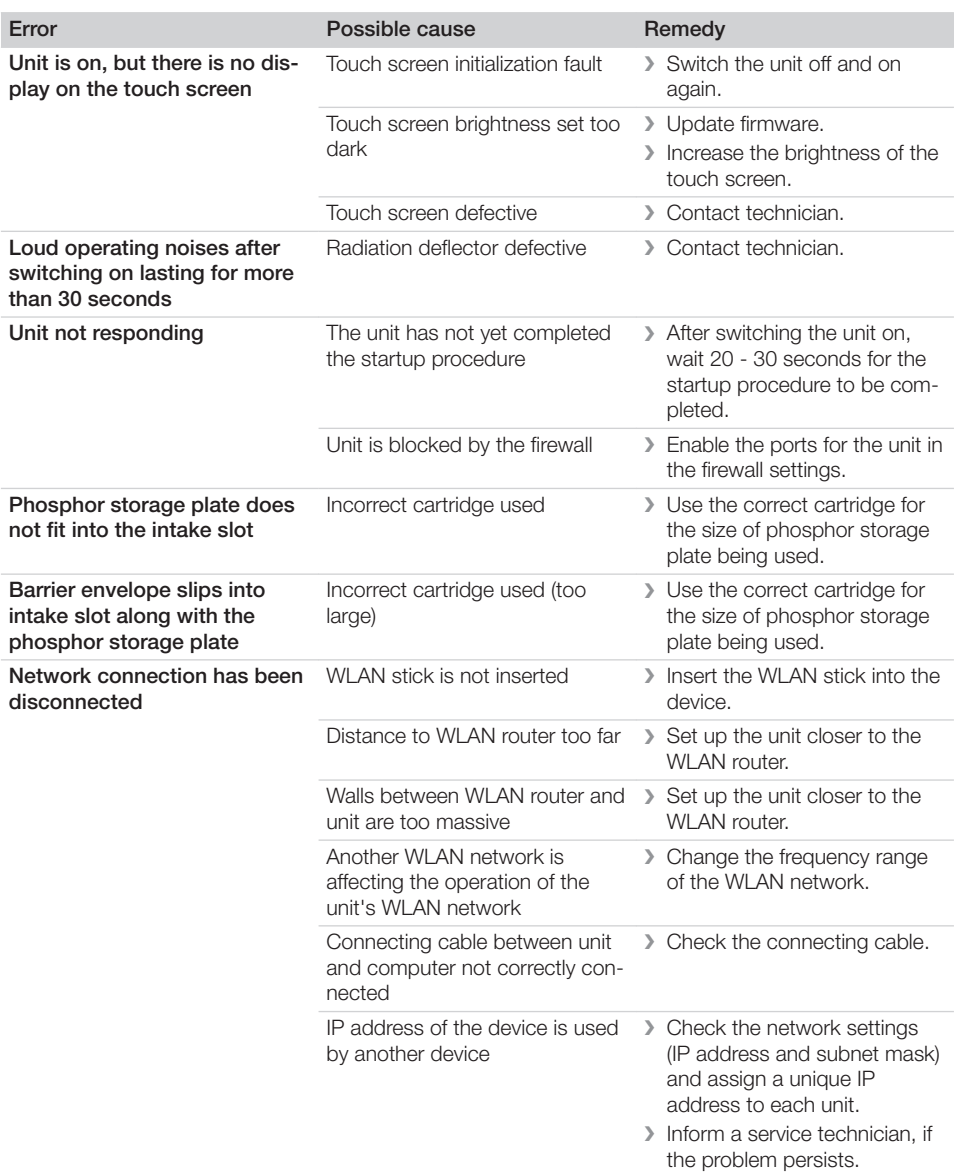

 $\mathbb{R}$ 

 $\overline{\phantom{a}}$ 

 $\overline{\phantom{a}}$ 

 $\overline{\phantom{0}}$  $\sim 1$ 

## Troubleshooting ?

 $\overline{\phantom{a}}$ 

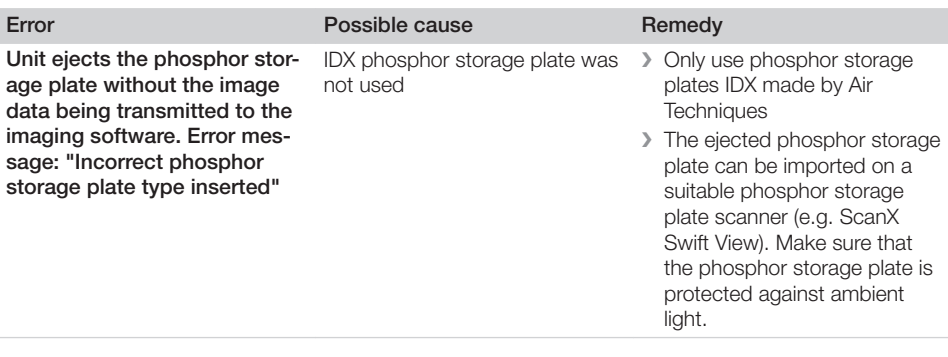

 $\mathbf{I}$ 

 $\mathbb{R}$ 

Ξ

 $\sim 10$ 

**2** Troubleshooting

<span id="page-53-0"></span> $\overline{\phantom{a}}$ 

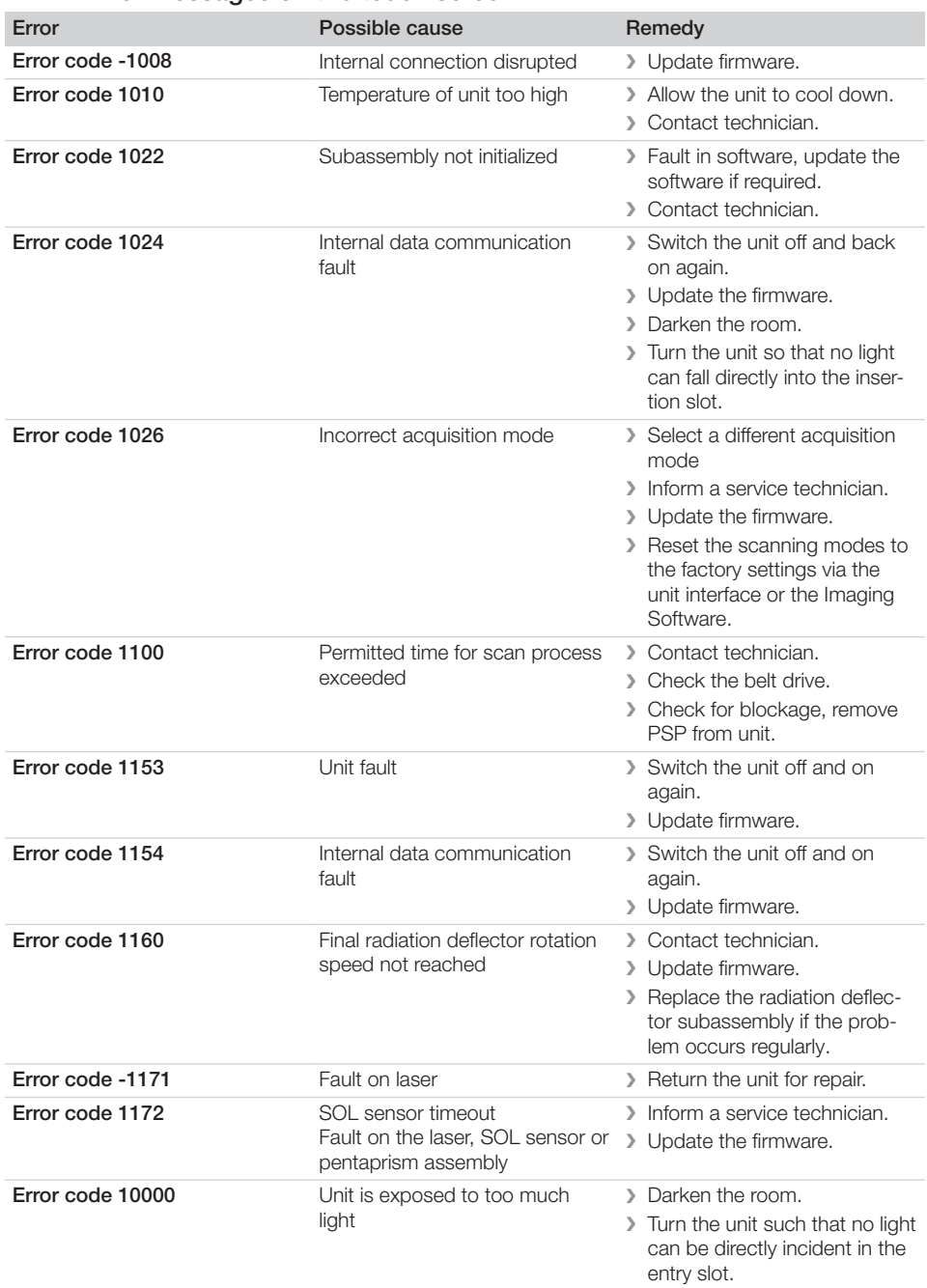

#### 14.4 Error messages on the touch screen

 $\sim 10$ 

## Troubleshooting ?

 $\overline{\phantom{a}}$ 

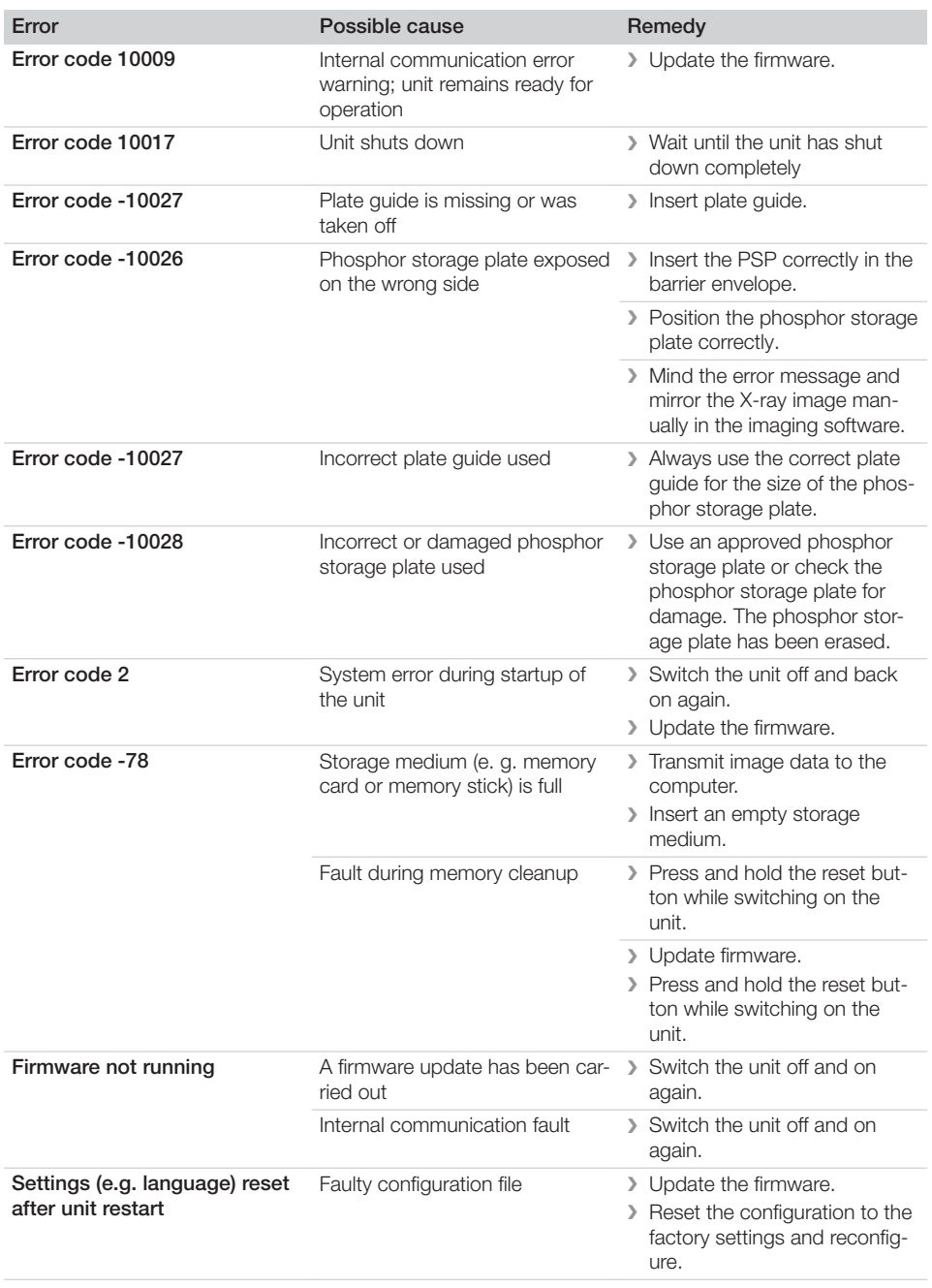

 $\overline{\phantom{a}}$ 

 $\overline{\phantom{a}}$ 

 $\sim$ 

 $\overline{a}$ 

 $\overline{\phantom{0}}$  $\sim$  1

 $\begin{array}{c} \hline \end{array}$ 

<span id="page-55-0"></span>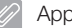

# Appendix

## 15 Scanning times

The scanning time is the time required for complete scanning of image data and depends on PSP format and pixel size.

The time to image depends mainly on the computer system used and its work load. Times stated are approximate.

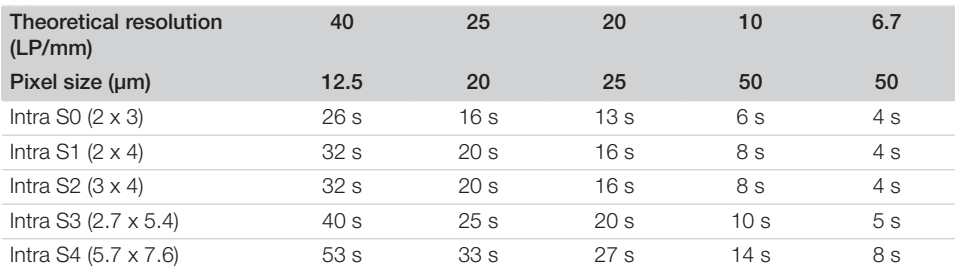

## <span id="page-56-0"></span>16 File sizes (uncompressed)

The file sizes depend on the PSP format and the pixel size. File sizes stated are approximate and have been rounded upwards.

Suitable compression methods can considerably reduce the file size without loss of data.

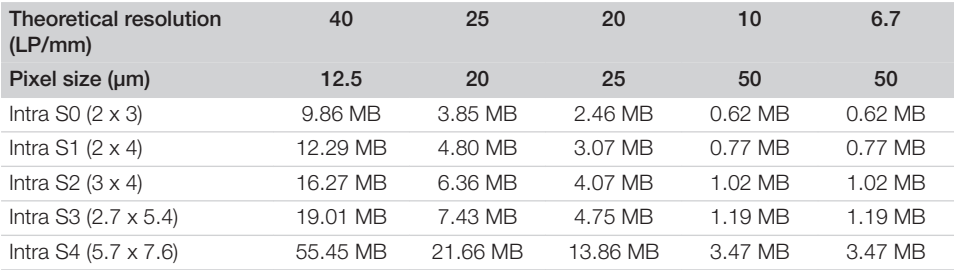

<span id="page-57-0"></span>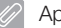

Appendix

## 17 Handover record

This document confirms that a qualified handover of the medical device has taken place and that appropriate instructions have been provided for it. This must be carried out by a qualified adviser for the medical device, who will instruct you in the proper handling and operation of the medical device.

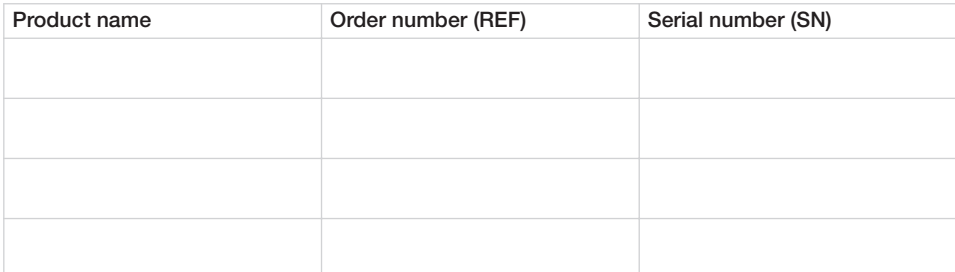

- $\square$  Visual inspection of the packaging for any damage
- $\Box$  Unpacking the medical device and checking for damage
- $\Box$  Confirmation of the completeness of the delivery
- $\Box$  Instruction in the proper handling and operation of the medical device based on the operating instructions

#### Notes:

Name of person receiving instruction: Signature:

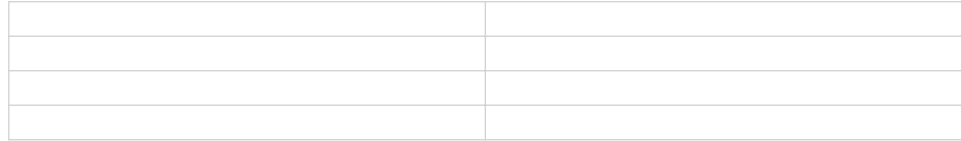

Name and address of the qualified adviser for the medical device:

Date of handover: Signature of the qualified adviser for the medical device:

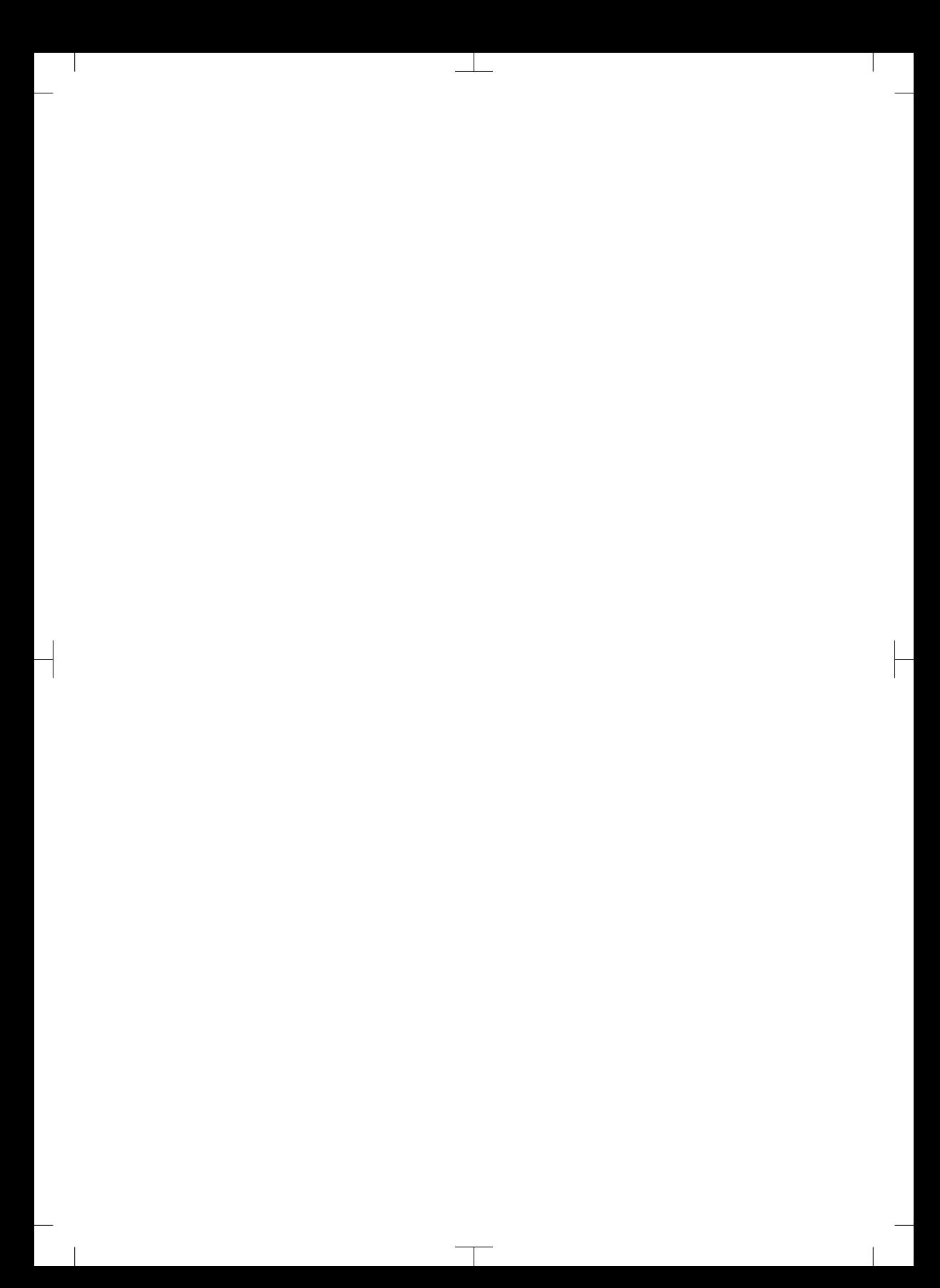

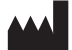

#### Hersteller / Manufacturer:

DÜRR DENTAL SE Höpfigheimer Str. 17 74321 Bietigheim-Bissingen Germany Fon: +49 7142 705-0 www.duerrdental.com info@duerrdental.com

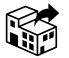

## Manufactured for / Distributed by:

Air Techniques, Inc. 1295 Walt Whitman Road Melville, New York 11747-3062, USA Phone: 800-247-8324 Fax: 888-247-8481 www.airtechniques.com

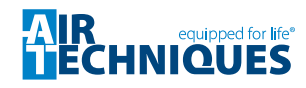